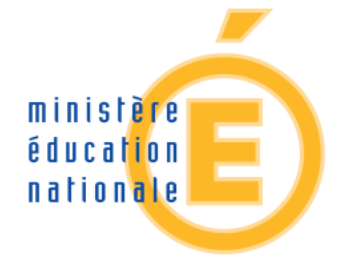

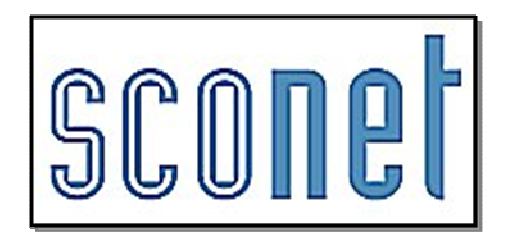

# **AFFELNET 6ème**

**Livret du directeur d'école publique** 

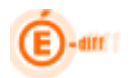

## AFFELNET  $6^{\text{\`eme}}$

# Livret du directeur d'école publique

Destinataires :

- DGESCO
- Directeurs d'école
- •

Validité :

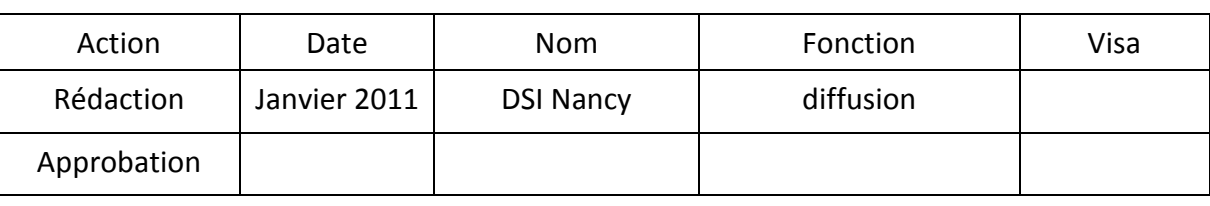

Historique des versions du document :

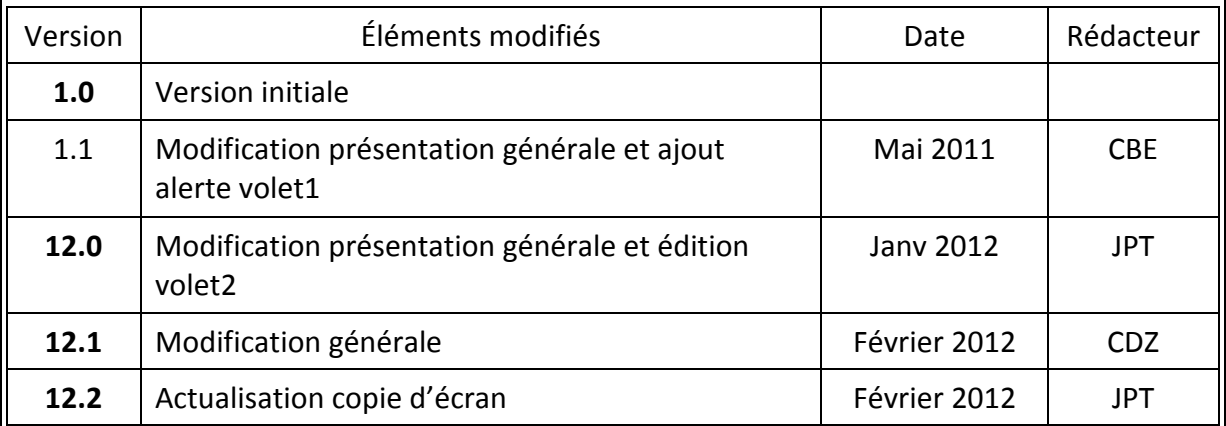

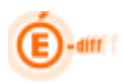

## **TABLE DES MATIÈRES**

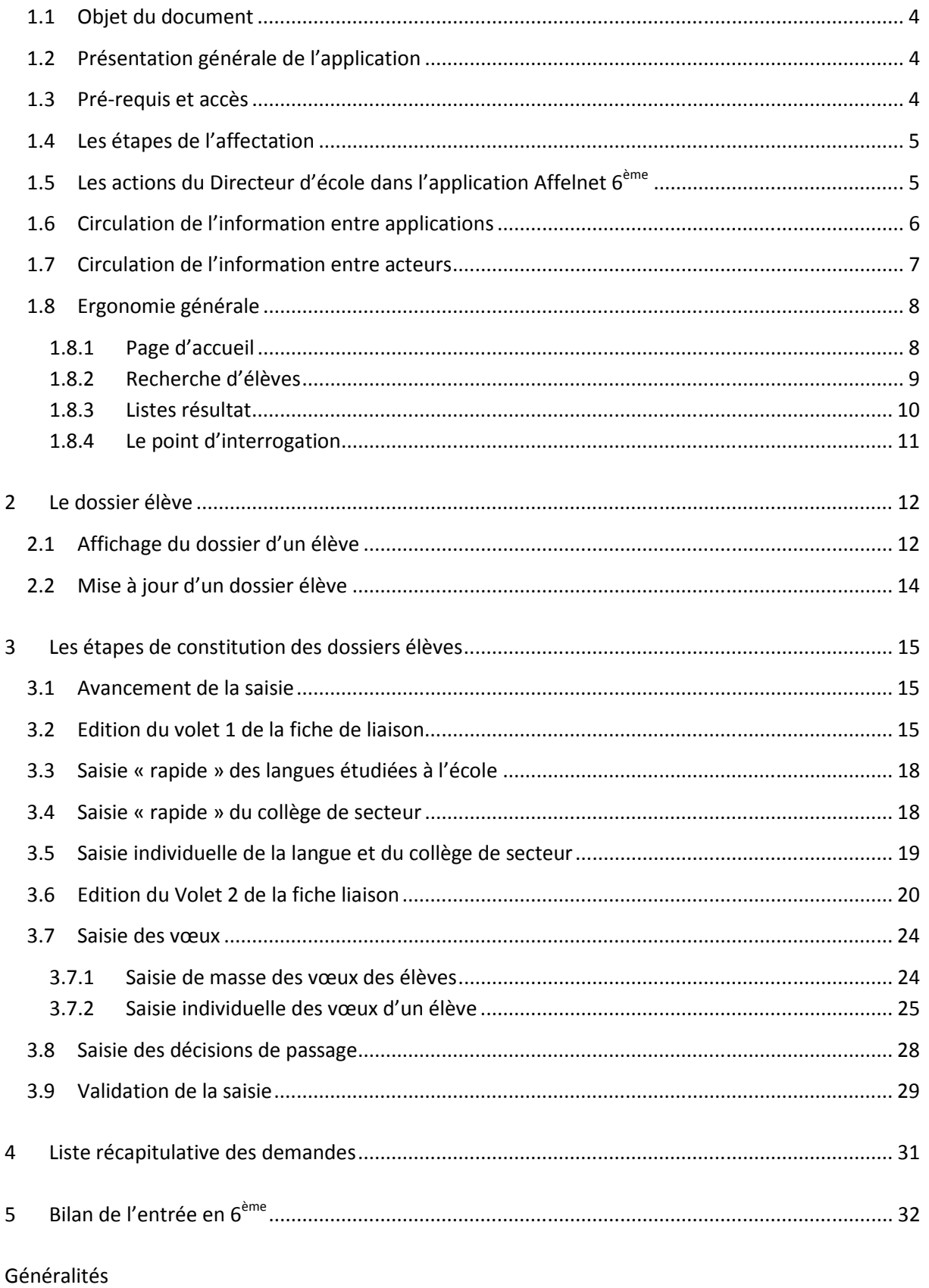

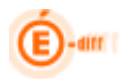

#### **1.1 Objet du document**

Ce document a pour objet de fournir au directeur d'école un guide d'utilisation des fonctionnalités qui lui sont propres dans l'application AFFELNET 6<sup>ème</sup>.

L'ensemble des fonctionnalités de l'application est présenté dans le document « AFFELNET6\_Generalite ».

#### **1.2 Présentation générale de l'application**

L'application AFFELNET 6ème est destinée à gérer l'affectation **dans le département,** des élèves entrant en 6ème dans un **collège public** à la prochaine rentrée.

L'application AFFELNET 6<sup>ème</sup>:

- importe des informations concernant les élèves à partir de la base élèves du 1<sup>er</sup> degré et s'enrichit des données des élèves ne fréquentant pas une école publique , et sollicitant auprès de l'IA-DSDEN, une affectation dans un collège public du département,
- recueille les vœux des responsables des élèves,
- propose et enregistre les affectations,
- réalise les notifications, transfère les dossiers des élèves affectés dans la base élèves du 2<sup>nd</sup> degré (SCONET)
- permet d'éditer des statistiques.

La partie « Directeur d'école » de l'application AFFELNET6<sup>ème</sup> est destinée à recueillir les vœux des élèves des écoles primaires qui sont susceptibles d'aller au collège.

Utilisée dans les écoles élémentaires, elle a une présentation et une ergonomie proche de celle de BE1D dans le contenu de ses pages.

#### **1.3 Pré-requis et accès**

Le directeur d'école ne peut commencer à utiliser AFFELNET 6<sup>ème</sup> que lorsque la campagne de saisie des vœux est ouverte; cela nécessite que l'IA ait paramétré l'application et intégré les dossiers des élèves issus de la base BE1D.

#### Accès

Les directeurs des écoles publiques de l'académie accèdent à AFFELNET 6<sup>ème</sup> via le portail d'identification BE1D de l'académie.

Le directeur d'école a la possibilité de se connecter au portail par clé OTP.

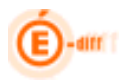

#### **1.4 Les étapes de l'affectation**

Les étapes de l'affectation des élèves en classe de 6<sup>ème</sup> respectent la chronologie suivante :

- 1. Sélection des élèves par le directeur d'école à partir de l'application BE1D
- 2. Transfert des élèves par l'IA dans l'application AFFELNET 6ème
- 3. Collecte des demandes des familles par le directeur d'école
- 4. Saisie des vœux des familles
- 5. Affectation des élèves
- 6. Constitution et édition des notifications
- 7. Transfert des dossiers des élèves et du résultat de l'affectation dans l'application de gestion des collèges (SCONET)

## **1.5 Les actions du Directeur d'école dans l'application Affelnet 6ème**

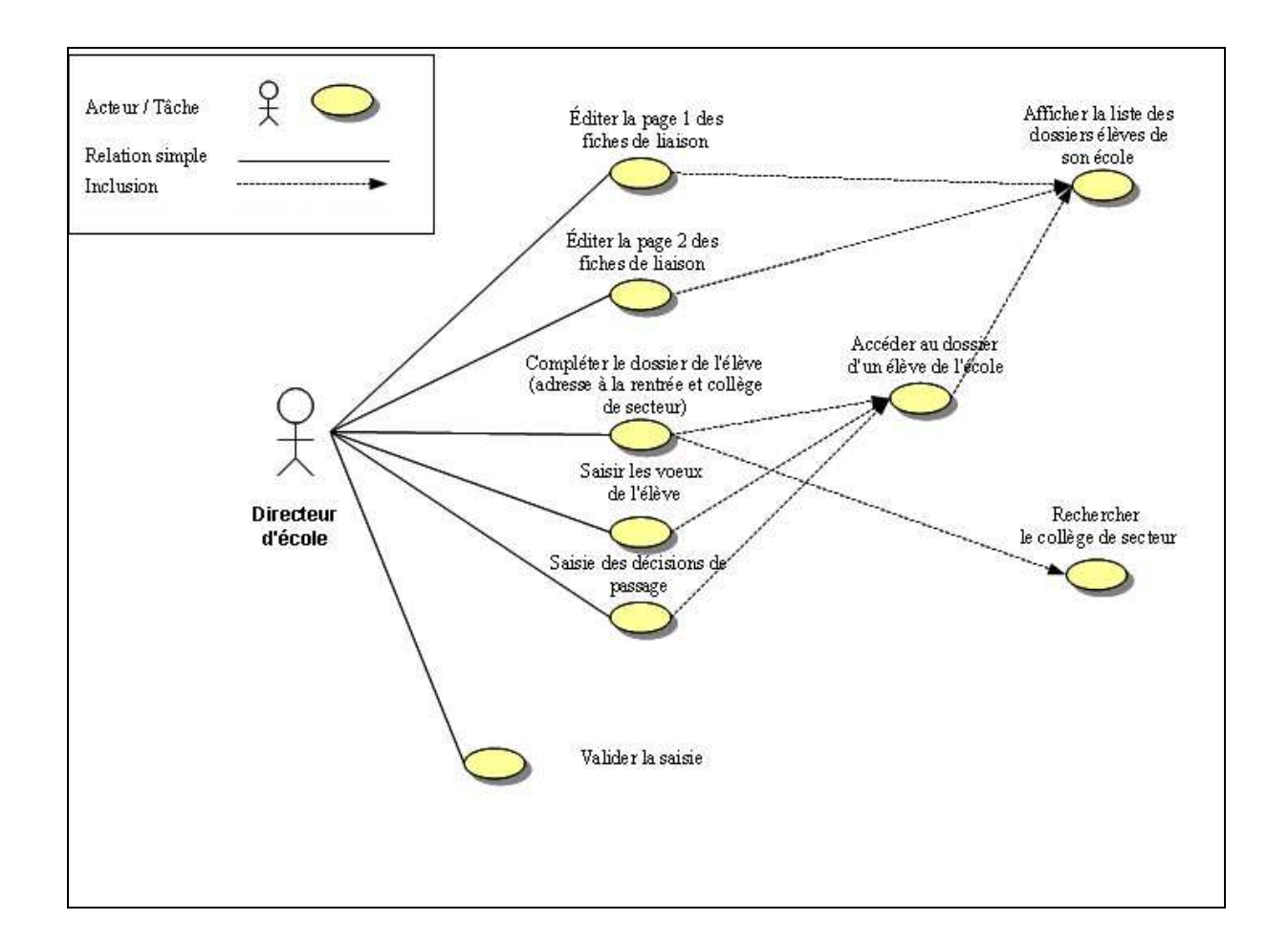

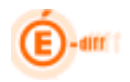

#### **1.6 Circulation de l'information entre applications**

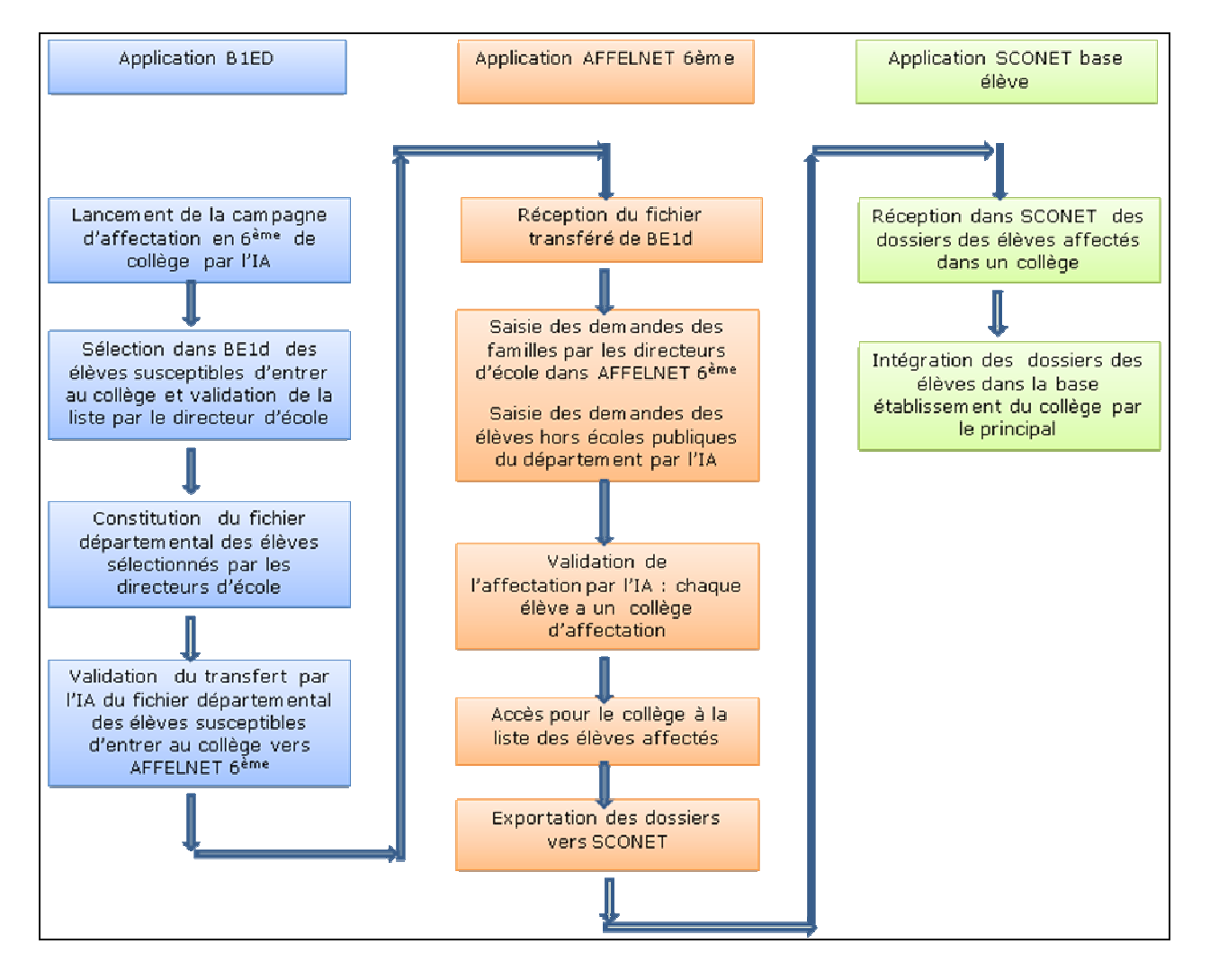

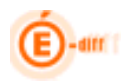

#### **1.7 Circulation de l'information entre acteurs**

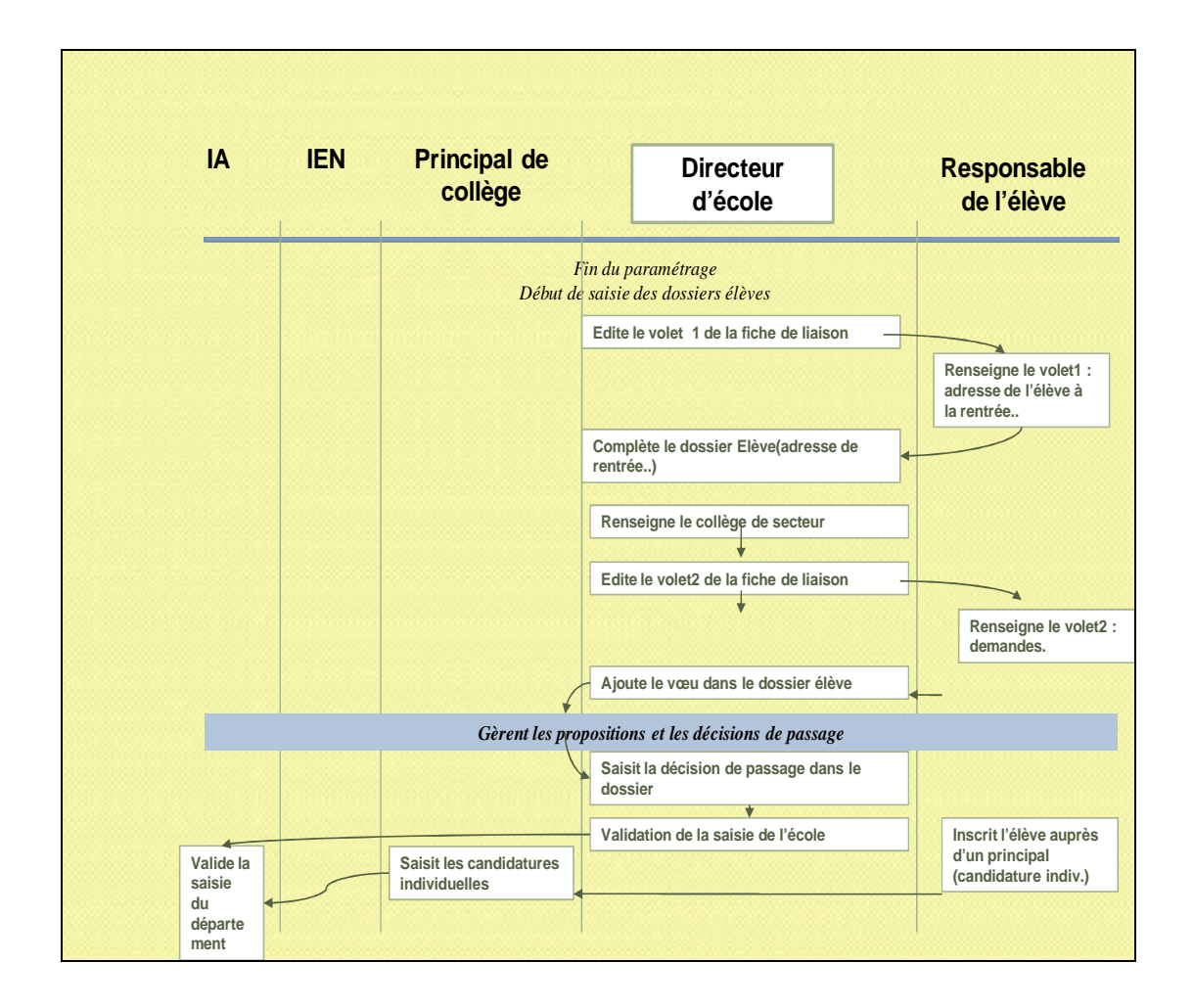

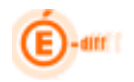

#### **1.8 Ergonomie générale**

Ce chapitre a pour objectif de familiariser l'utilisateur avec les fonctions de navigation, de sélection de critères de recherche et d'affichage des résultats mises en œuvre dans cette application. Afin de faciliter la prise en main de l'outil, l'ergonomie choisie se rapproche de celle de l'application BE1D.

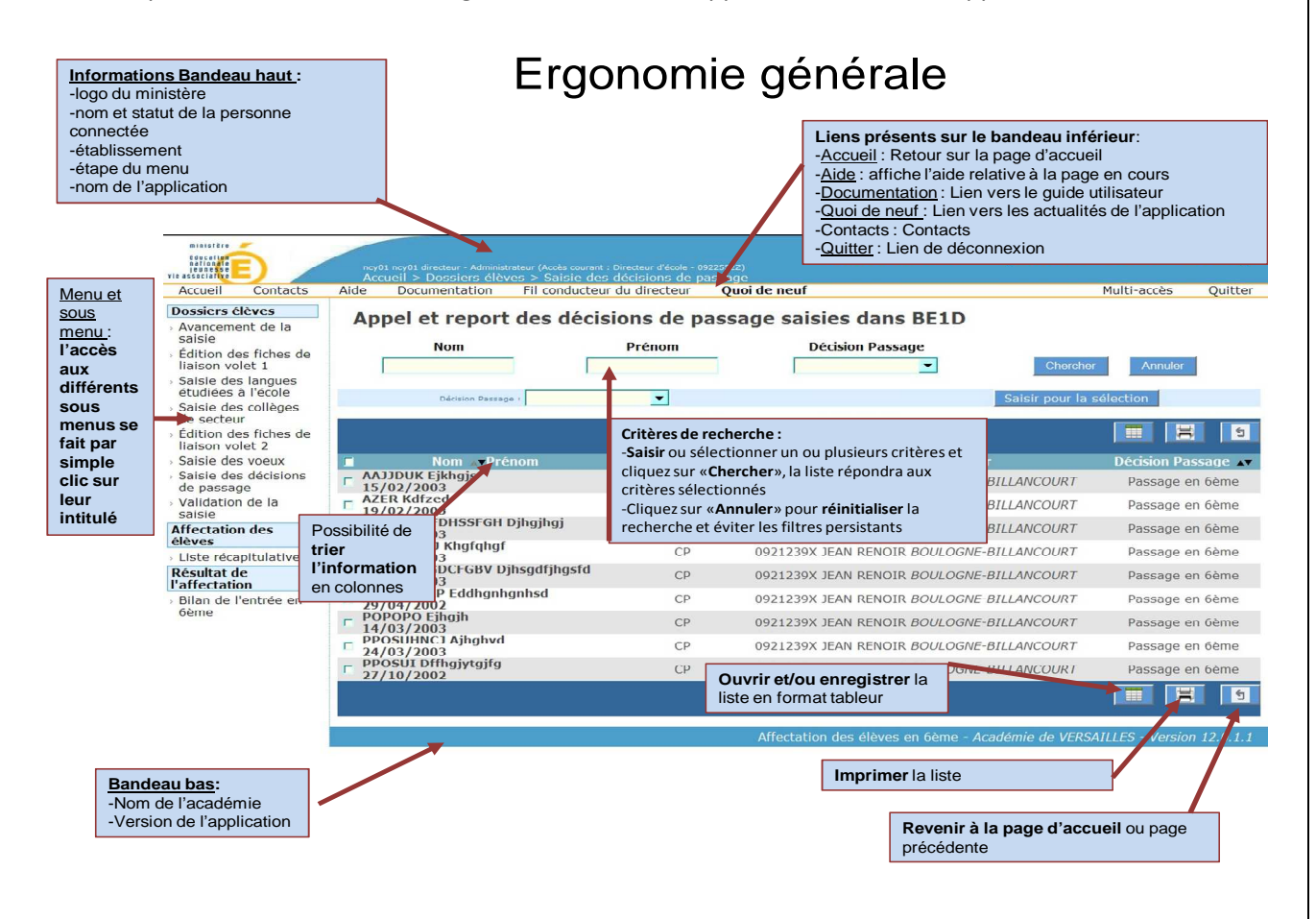

#### *1.8.1 Page d'accueil*

La page d'accueil permet d'accéder aux différents menus de l'application situés sur la partie gauche de l'écran. Lorsqu'il est complet, le menu du directeur d'école comporte trois grandes étapes décomposées en fonctions. L'IA peut invalider certaines fonctions de façon permanente ou temporaire. Par exemple, il peut invalider le bilan de l'affectation tant que les résultats ne sont pas connus ou encore, le dossier élève en période d'affectation.

Le bandeau supérieur rappelle le nom de l'utilisateur connecté ainsi que sa fonction (profil). Ensuite l'écran affiche le calendrier des différentes activités du processus d'affectation et éventuellement un message d'actualité.

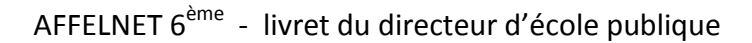

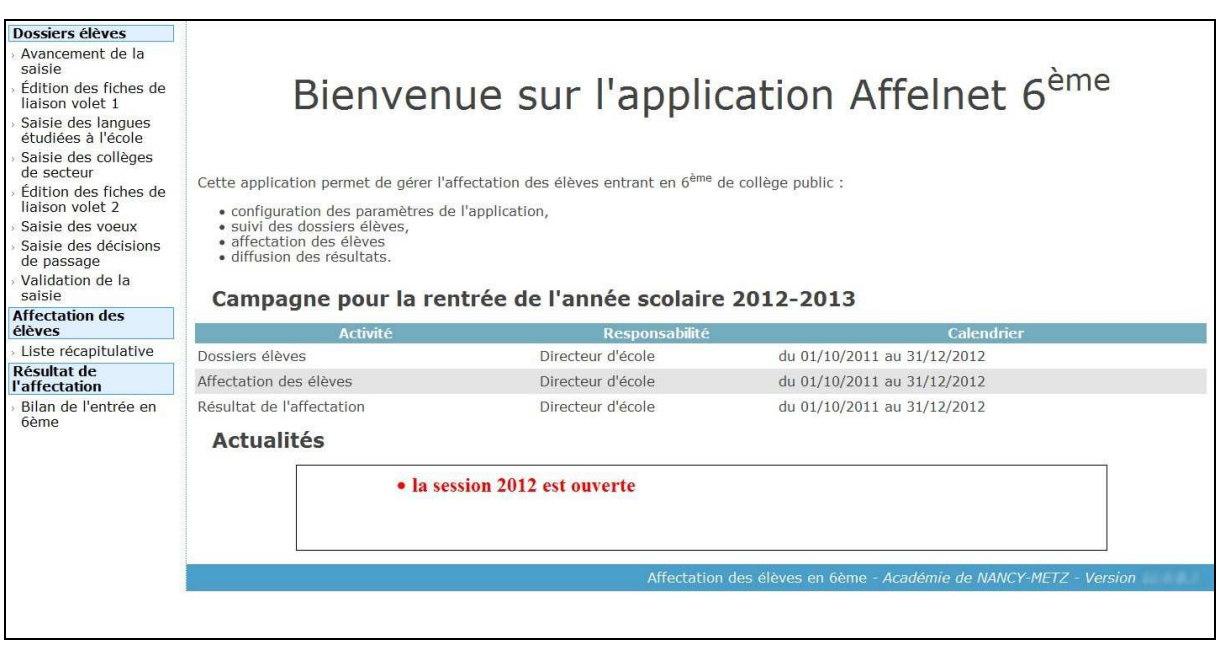

#### *1.8.2 Recherche d'élèves*

 $\mathsf{E}$  -diff

Plusieurs menus offrent la possibilité de sélectionner une population d'élèves pour affichage avant d'exécuter une action sur tout ou partie des élèves répondant aux critères choisis.

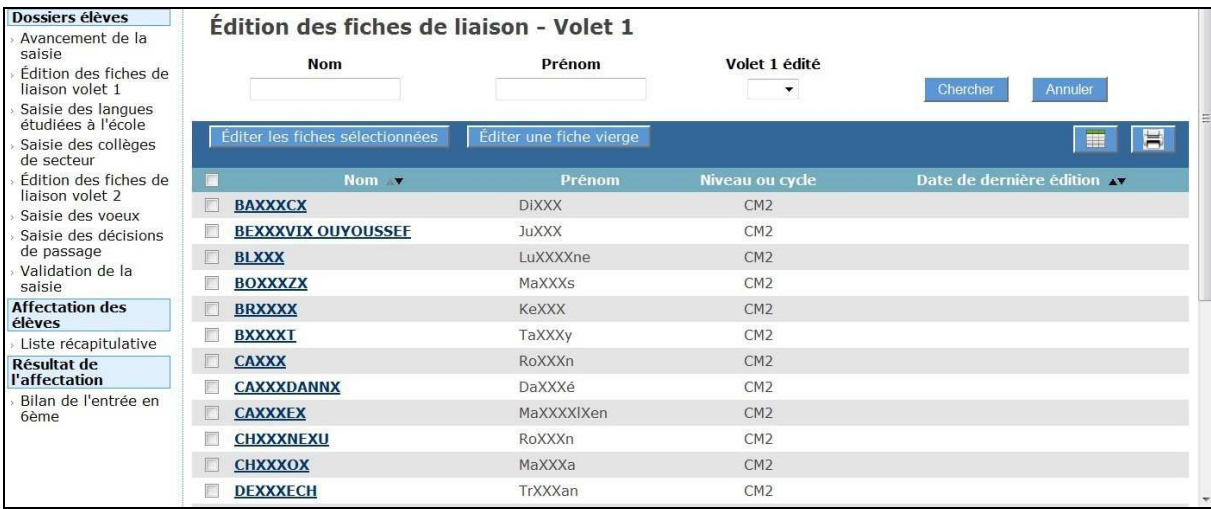

Mécanisme de la recherche :

- -Choisir un ou plusieurs critères (variables selon le menu)
	- Dans l'exemple ci-dessus les critères disponibles sont : le nom, le prénom et une information sur l'édition du volet 1 (oui ou non).
- -Lancer la recherche en cliquant sur «Chercher», la liste répondra aux critères sélectionnés
- -Cliquer sur «Annuler» pour réinitialiser la recherche

#### **ATTENTION : les filtres de recherche peuvent persister au niveau de l'application et produire par**

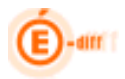

**exemple des listes vides d'élèves. Ne pas hésiter à réinitialiser la recherche en cliquant sur «Annuler».**

#### *1.8.3 Listes résultat*

Le résultat d'une recherche s'affiche toujours sous forme de liste. Dans certains cas il est possible de restreindre la population en sélectionnant des éléments de la liste.

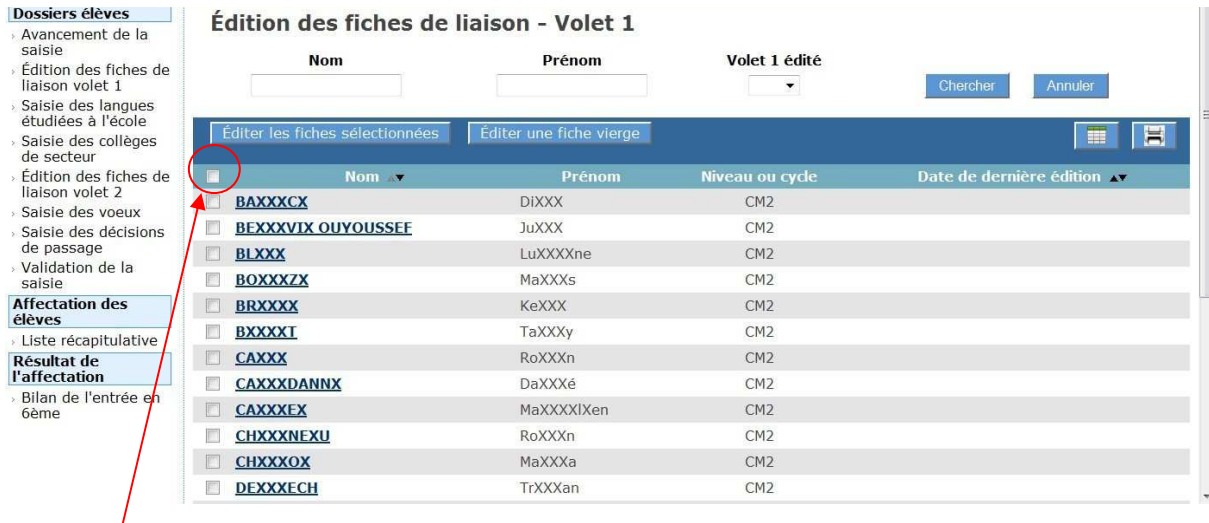

Pour sélectionner **tous les élèves** de la liste, cliquer sur la case située dans le bandeau contenant les en-têtes de colonnes (voir cercle rouge).

Pour ne sélectionner que certains élèves, cliquer sur les cases situées à gauche des élèves concernés.

Si le nom de l'élève apparaît en bleu et souligné, en cliquant sur le nom de l'élève, on accède à son dossier (cf 2.1).

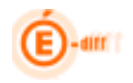

#### *1.8.4 Le point d'interrogation*

Certaines informations, par exemple les établissements, la langue, et les communes sont codées dans l'application. Un clic sur le point d'interrogation se situant à droite du champ à saisir, permet d'afficher les choix possibles et de cliquer sur la valeur souhaitée.

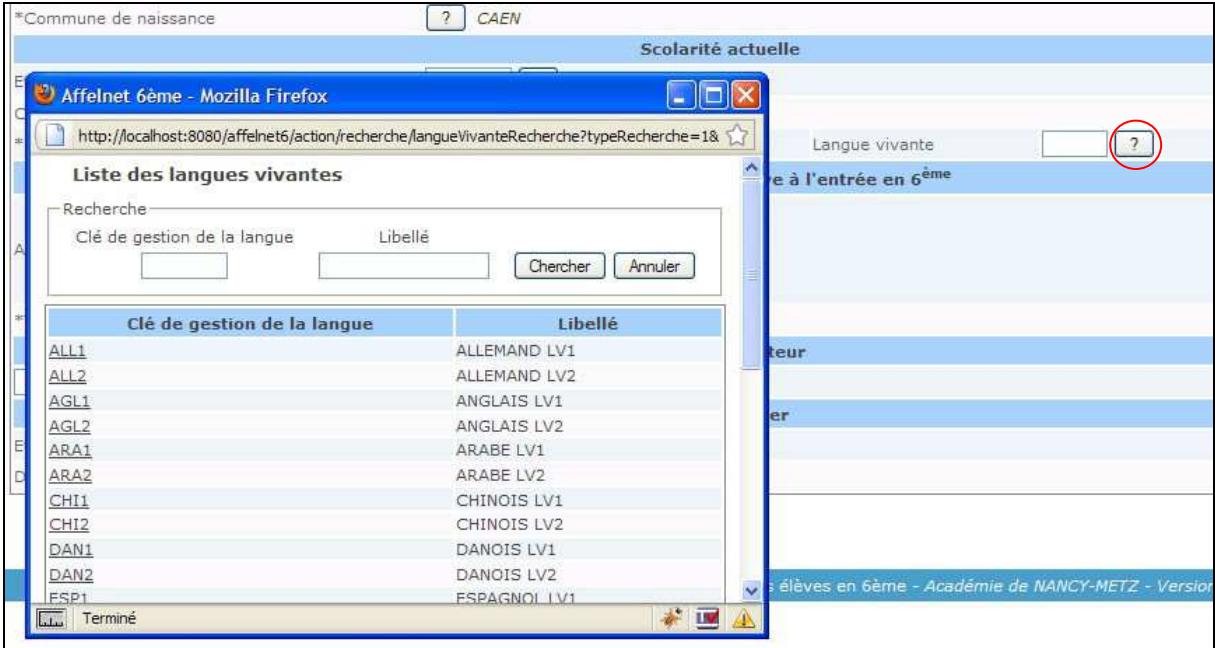

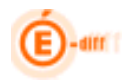

## **2 LE DOSSIER ELEVE**

#### **2.1 Affichage du dossier d'un élève**

On accède à un dossier à partir de n'importe quel menu comportant une liste d'élèves en cliquant simplement sur le nom de l'élève. Selon l'étape à laquelle on se trouve dans le processus il sera possible ou non de modifier son dossier. Les dossiers ne peuvent être modifiés que si l'édition du volet 1 de la fiche de liaison a été effectuée.

Avant édition du volet 1, un clic sur le nom d'élève conduit à la fiche récapitulative de l'élève.

Après édition du volet 1, il conduit au dossier de l'élève où certaines informations peuvent être renseignées.

Exemple de dossier après édition du volet1 :

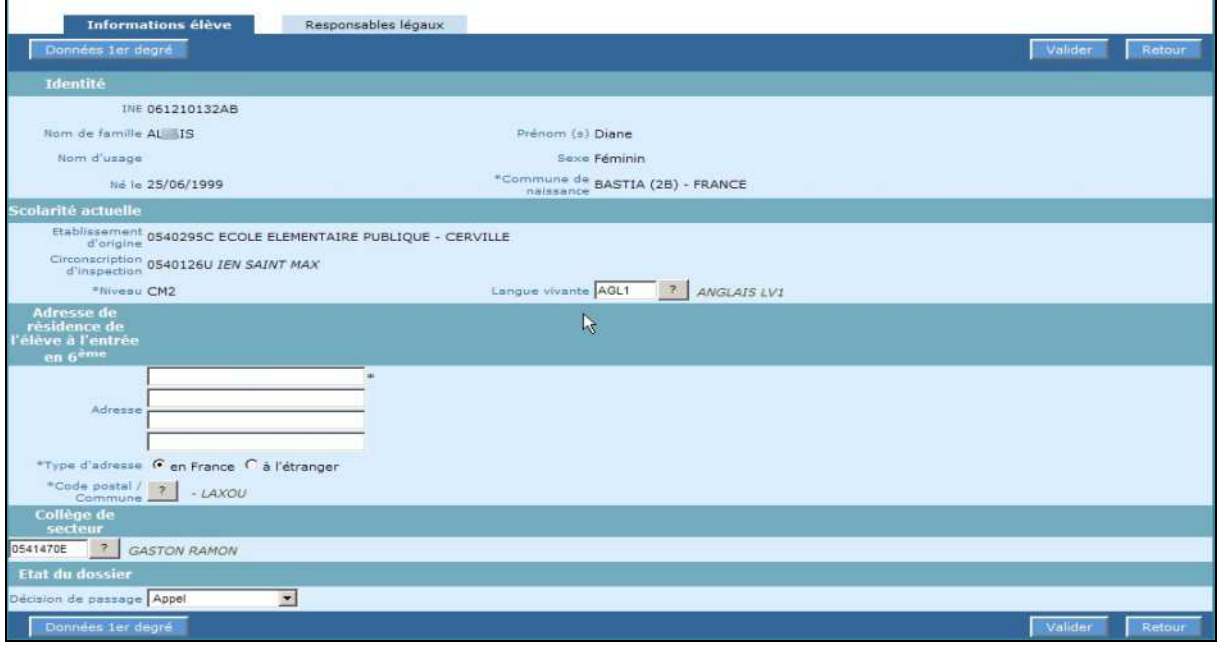

Les mises à jour peuvent concerner soit les informations de l'élève, soit les responsables légaux. L'exemple ci-dessus représente l'onglet « Informations élève ».

Le bouton « Données 1<sup>er</sup> degré » permet à tout moment de **consulter les données de l'élève de la base BE1D**,. Ces données sont affichées dans une nouvelle fenêtre, elles ne sont pas modifiables.

Exemple de fiche récapitulative:

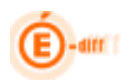

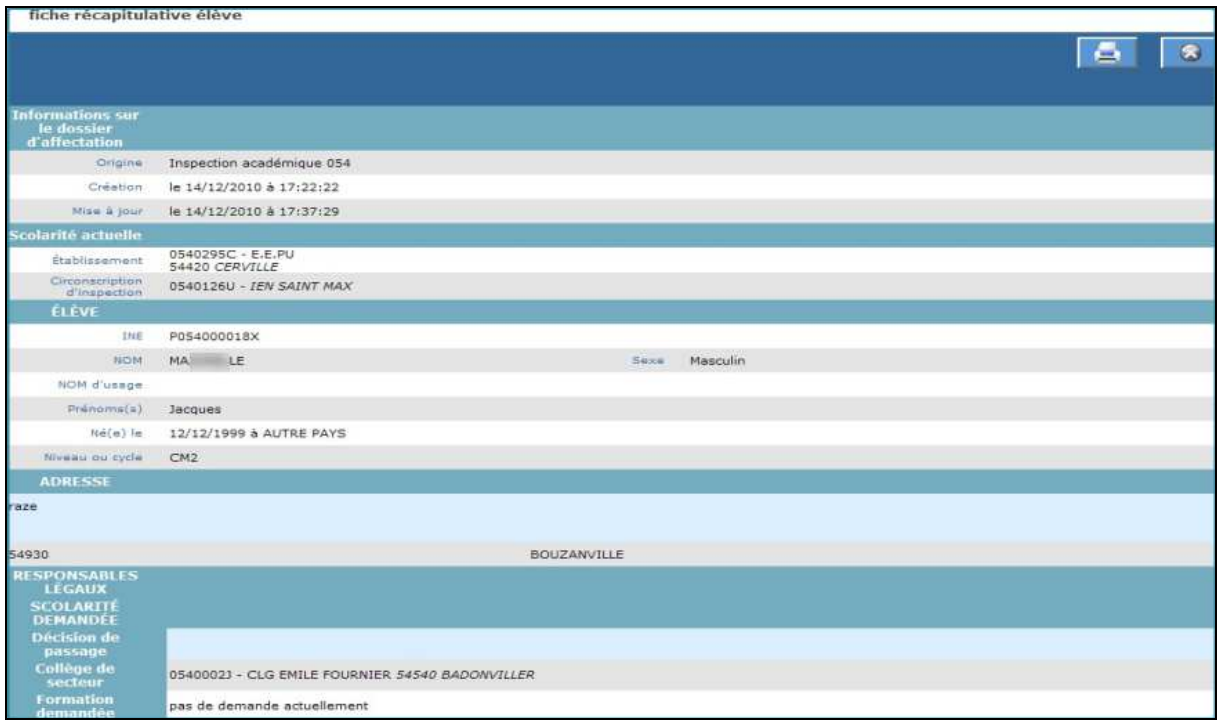

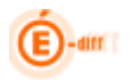

#### **2.2 Mise à jour d'un dossier élève**

Un dossier peut être mis à jour individuellement ou collectivement. La mise à jour individuelle concernera ses données personnelles et une demande spécifique d'affectation (vœu).

Exemple de modification collective :

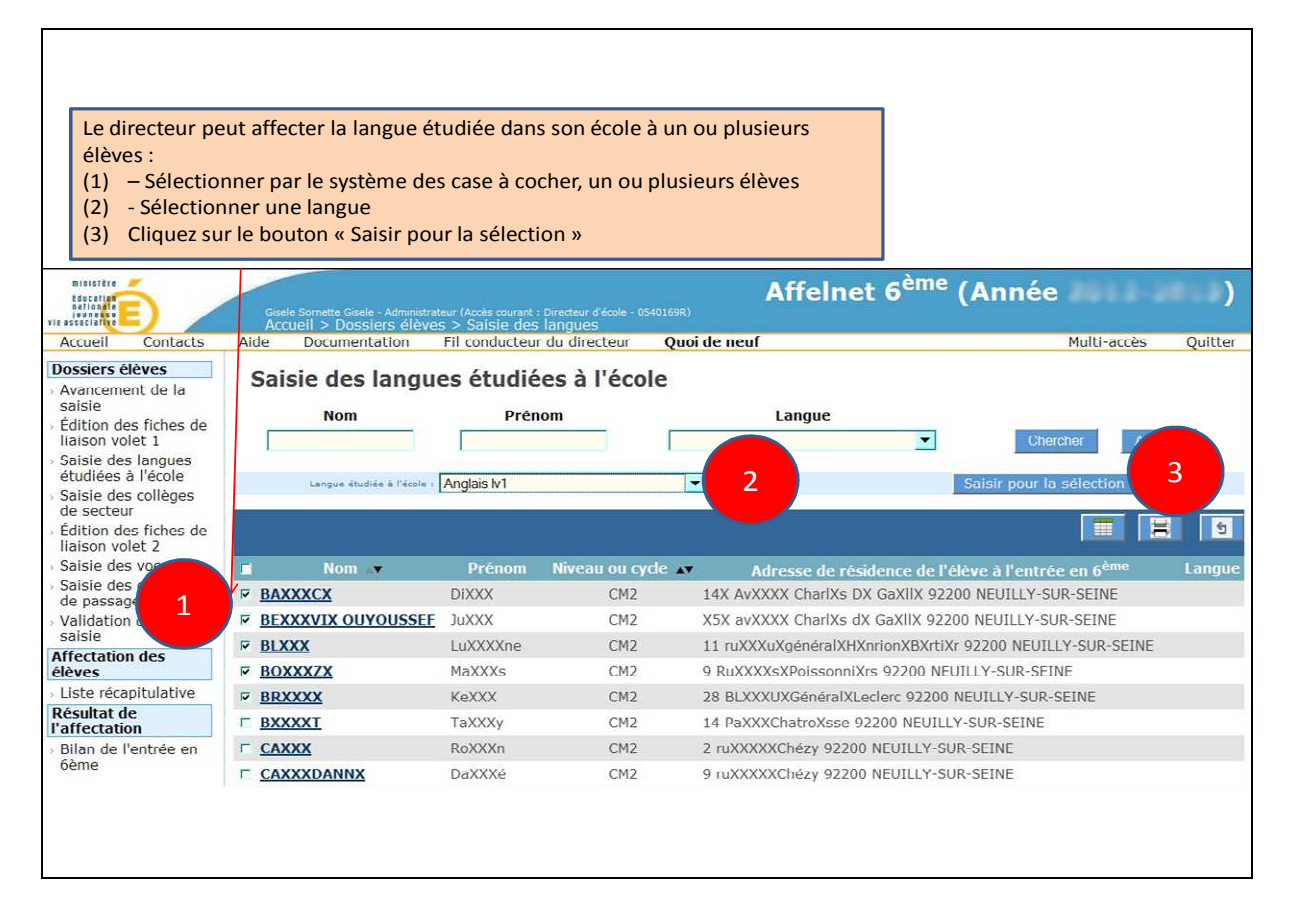

Pour qu'un élève puisse participer à l'affectation, son dossier doit obligatoirement être mis à jour afin de préciser : (sans être exhaustif)

- le collège de secteur qui dépend de son adresse à la rentrée
- un ou plusieurs vœux d'affectation portant :
	- o soit sur le collège de secteur
	- o soit sur une demande SEGPA
	- o soit sur une demande de dérogation précisant dans ce cas la formation demandée et le collège correspondant.

Le chapitre suivant présente les étapes de mise à jour obligatoire des dossiers des élèves en vue de leur affectation.

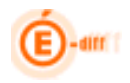

## **3 LES ETAPES DE CONSTITUTION DES DOSSIERS ELEVES**

#### **3.1 Avancement de la saisie**

Cet écran, accessible à tout moment, affiche les compteurs qui informent le directeur de l'état de la saisie des dossiers des élèves de son école:

Le nombre total d'élèves indique le nombre d'élèves de l'école, susceptibles de passer en 6 ème

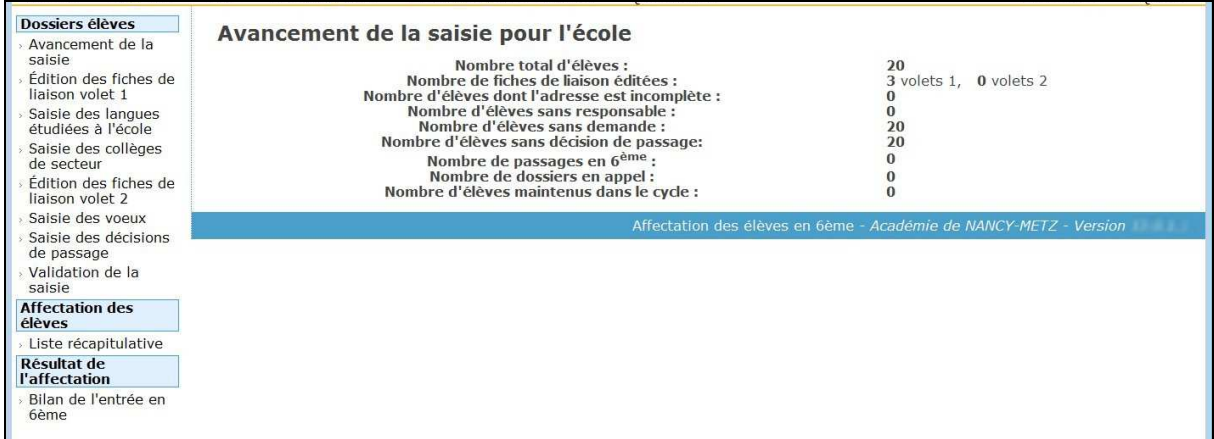

#### **3.2 Edition du volet 1 de la fiche de liaison**

Qu'est-ce que la fiche de liaison ?

La fiche de liaison est un document imprimé pour chaque élève à partir de l'application et qui doit être renseigné par son responsable.

Elle est constituée de deux volets. Le premier volet permet d'imprimer des informations connues, issues de la base de données BE1D, en vue de les faire compléter ou corriger par le responsable de l'élève. Le second volet est destiné à recueillir les vœux de l'élève pour son entrée en 6<sup>ème</sup>.

**Le volet 1** de la fiche contient notamment **l'adresse effective de l'élève** à la prochaine rentrée. Cette information est nécessaire car elle permet de déterminer le collège de secteur de l'élève.

**L'édition de cette fiche est obligatoire : elle conditionne en effet la modification du dossier de l'élève ainsi que la saisie des vœux.** 

**Le volet 2 ne doit pas être imprimé en même temps que le volet 1. En effet ce n'est qu'au retour du volet 1 rempli par le responsable, que le collège de secteur peut être déterminé en fonction de l'adresse indiquée.** 

#### Mode opératoire :

A partir de la liste des élèves de son école, ou une liste restreinte résultat de sa sélection, le directeur coche ceux dont il éditera les volets 1 de la fiche de liaison.

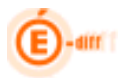

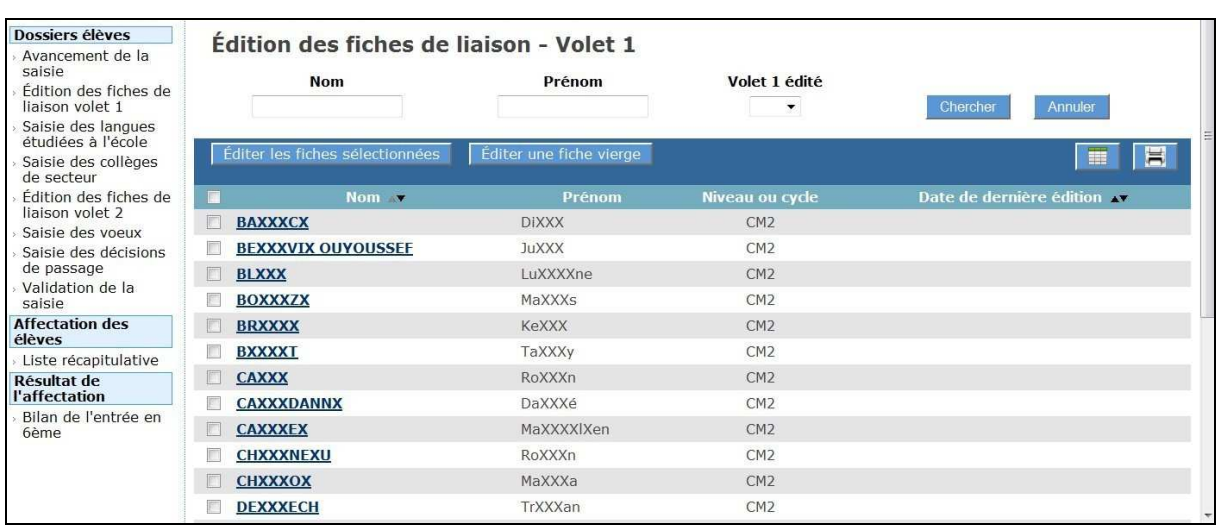

Le bouton **« Editer les fiches » :** cette action génère un fichier PDF contenant les fiches des élèves sélectionnés. Une fenêtre de téléchargement permet de l'ouvrir ou de l'enregistrer. L'impression du fichier se fera depuis l'outil dans lequel le fichier a été ouvert.

Le bouton « **Editer une fiche vierge** » permet de générer une fiche vierge pour un cas particulier.

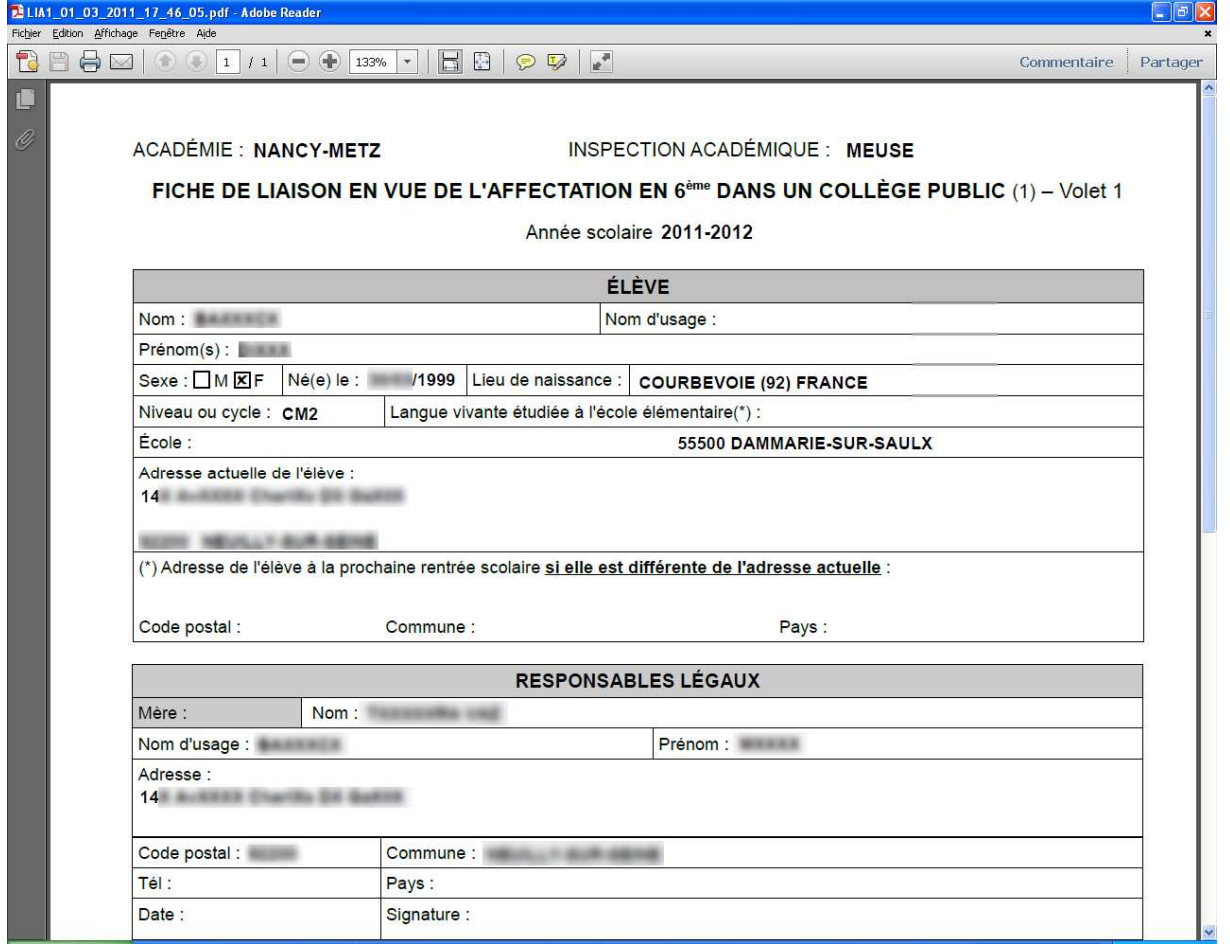

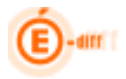

 La fiche de liaison du volet 1 s'édite à partir de fichier pdf, juste après l'import de BE1D. Les informations n° de téléphone du ou des responsables ne sont pas importées de BE1D. Elles n'apparaissent donc pas sur la fiche volet1.

Ces informations pourront être complétées par le directeur **une fois l'édition de ce volet 1 effectuée**(via l'onglet «Responsable légaux »).

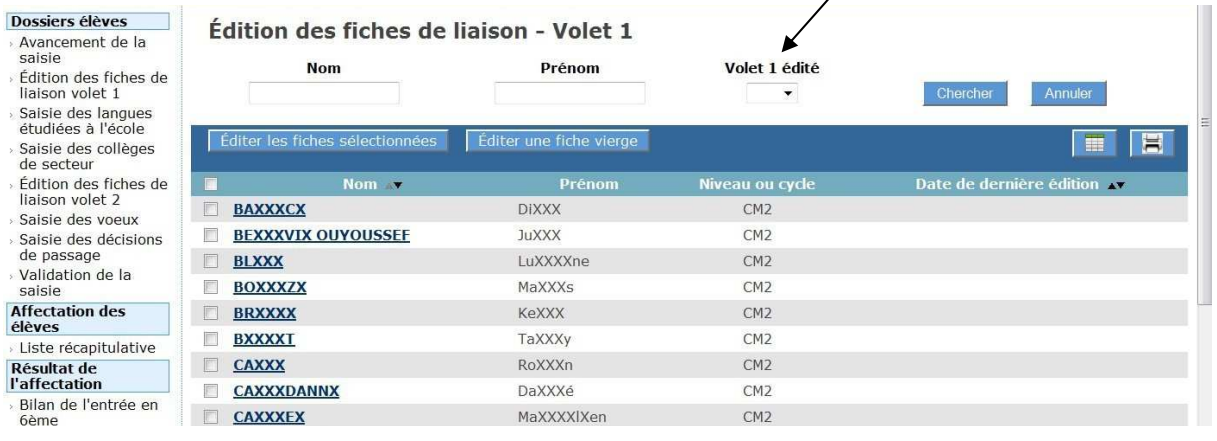

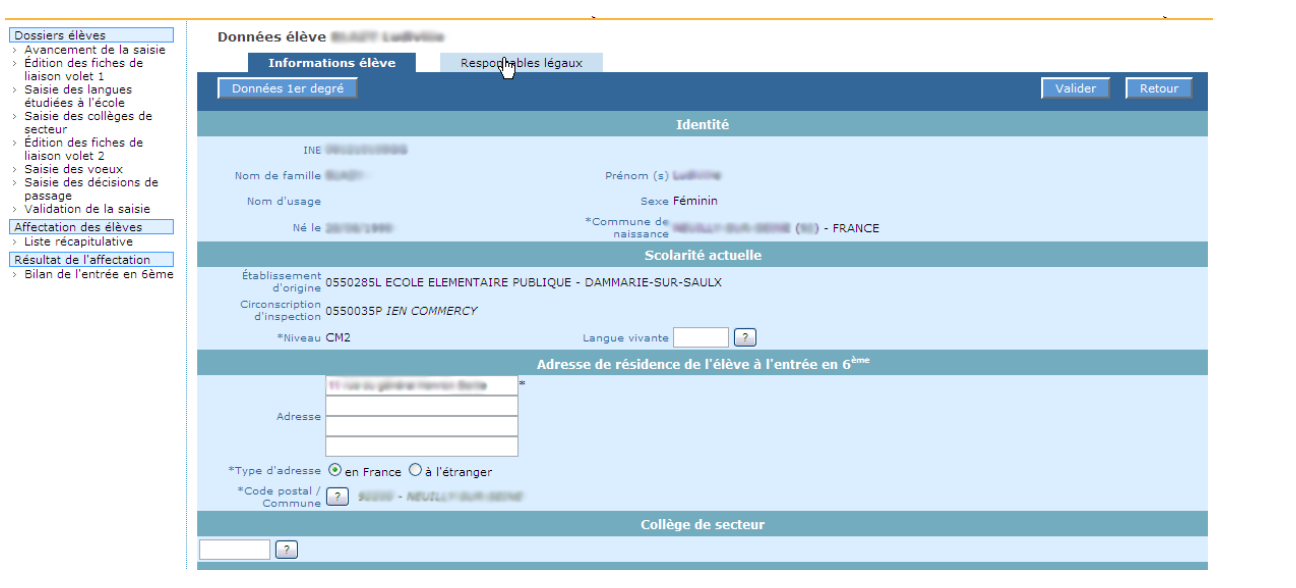

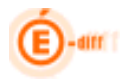

#### **3.3 Saisie « rapide » des langues étudiées à l'école**

Cet écran permet la saisie de la langue **étudiée à l'école** pour chaque élève.

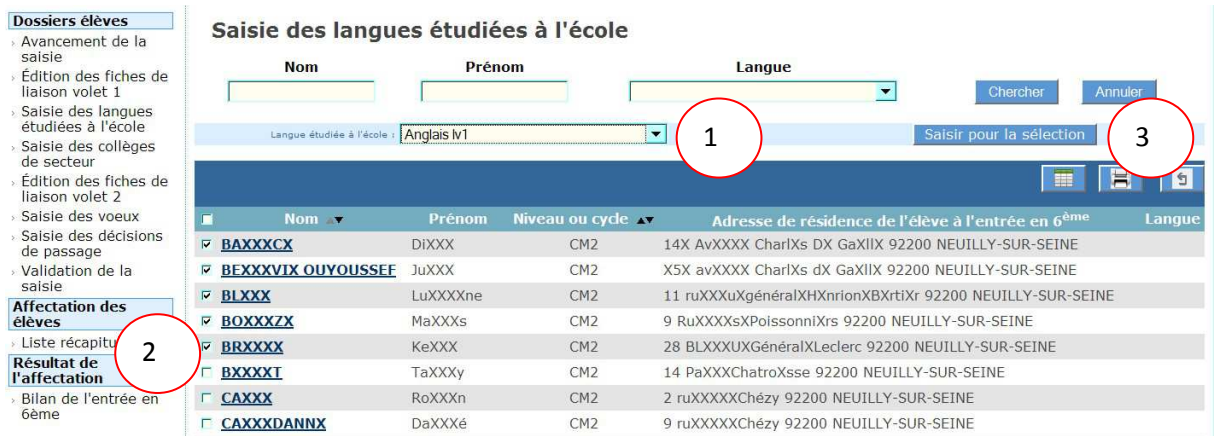

- 1. Sélectionner une langue
- 2. Sélectionner par le système des cases à cocher un ou plusieurs élèves
- 3. Cliquer sur «Saisir pour la sélection»

#### **3.4 Saisie « rapide » du collège de secteur**

Après **retour des « volet1 » des fiches de liaison**, le directeur doit saisir le collège de secteur de ses élèves (en fonction de leur adresse à la rentrée).

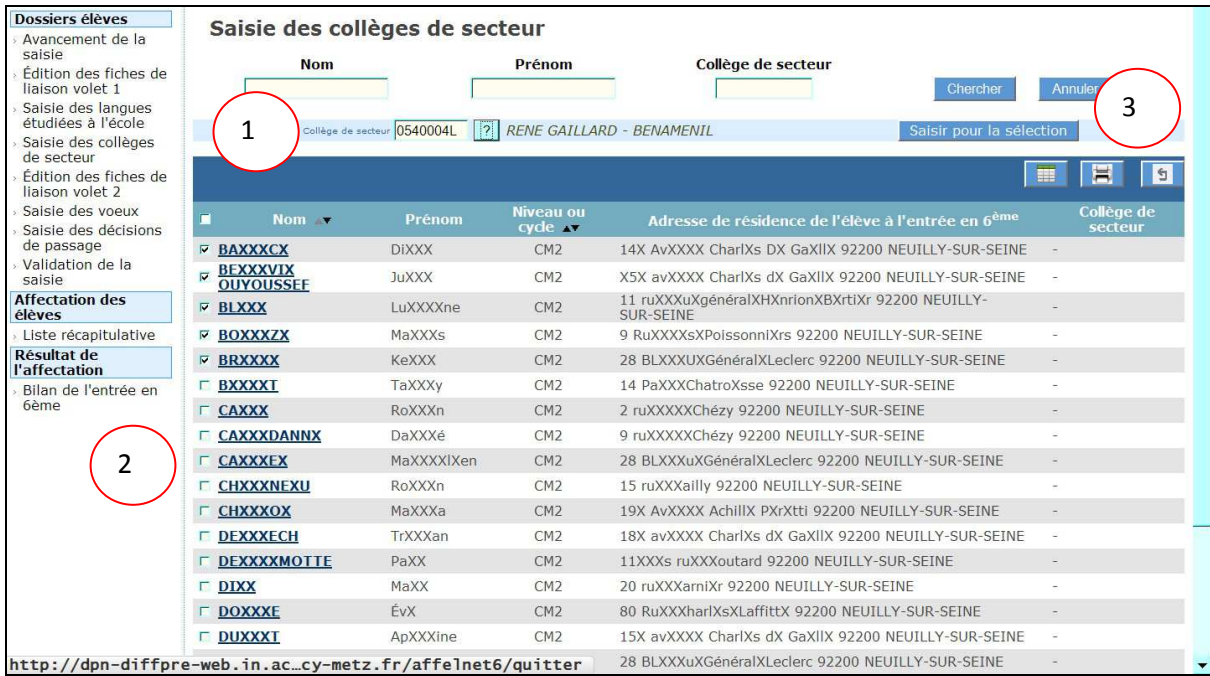

**Saisir un collège de secteur pour un ou plusieurs élèves** :

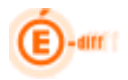

Ce collège dépend de l'adresse de l'élève à la rentrée (renseignée par les responsables sur le volet1)

- 1. Sélectionner un collège grâce à l'aide à la saisie assistée via le «?»
- 2. Sélectionner par le système de cases à cocher un ou plusieurs élèves
- 3. Cliquer sur «Saisir pour la sélection» lors de la validation, le message suivant apparaît :

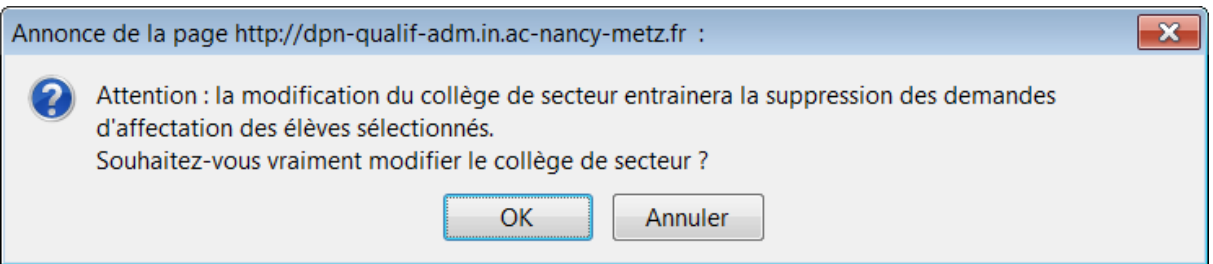

#### **3.5 Saisie individuelle de la langue et du collège de secteur**

Il est possible de renseigner la langue étudiée à l'école et le collège de secteur à partir du dossier élève (Accessible par le clic sur le nom d'un élève, dès lors que le volet 1 de la fiche de liaison, est édité.)

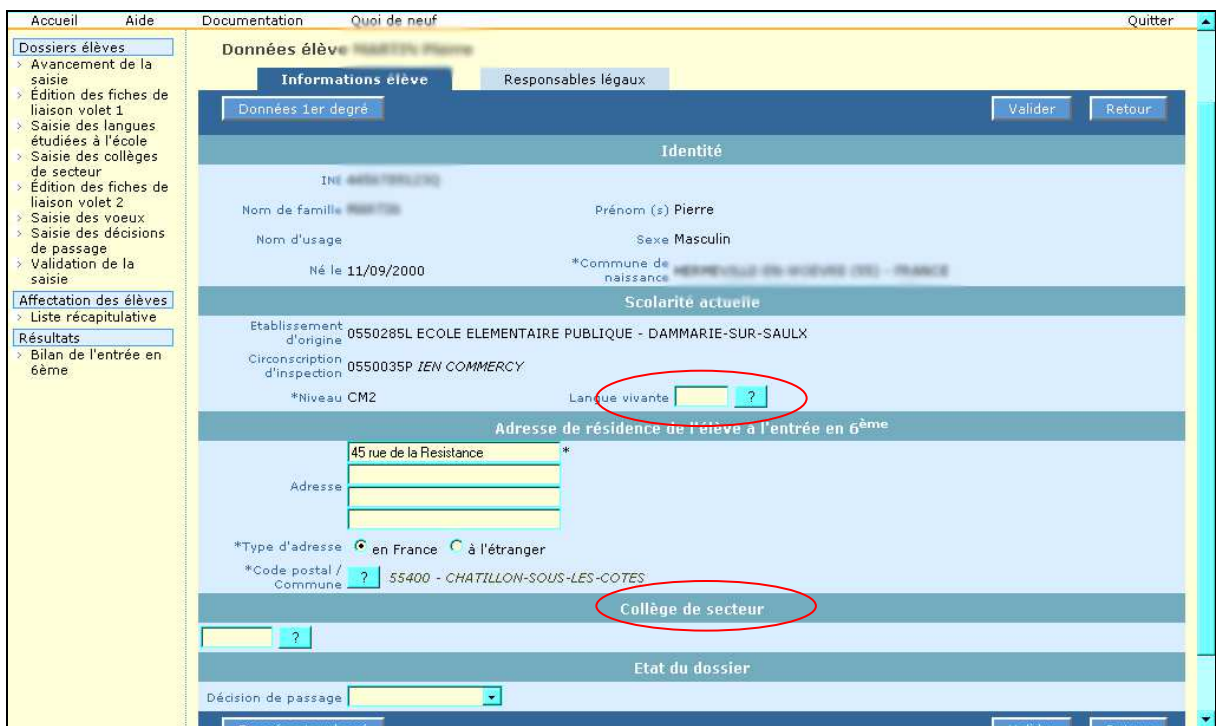

#### Mode opératoire :

- Cliquer sur l'onglet « Informations élève »

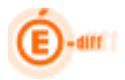

- Saisir la langue vivante ou utiliser l'aide à la saisie proposée par l'application en cliquant sur «?»
- Saisir le collège de secteur ou utiliser l'aide à la saisie proposée par l'application en cliquant sur «?»
- Enregistrer les informations en cliquant sur le bouton « Valider »

ou

Retourner à la liste des élèves sans enregistrer en cliquant sur le bouton « Retour »

#### **3.6 Edition du Volet 2 de la fiche liaison**

Cet écran permet d'éditer les volets 2 de la fiche de liaison et d'accéder aux dossiers élèves. Le volet 2 des fiches de liaison est adressé aux responsables pour **renseigner les vœux d'affectation**.

Comme pour le volet 1, à partir de la liste des élèves de son école, ou une liste restreinte résultat de sa sélection, le directeur coche ceux dont il éditera les volets 2 de la fiche de liaison.

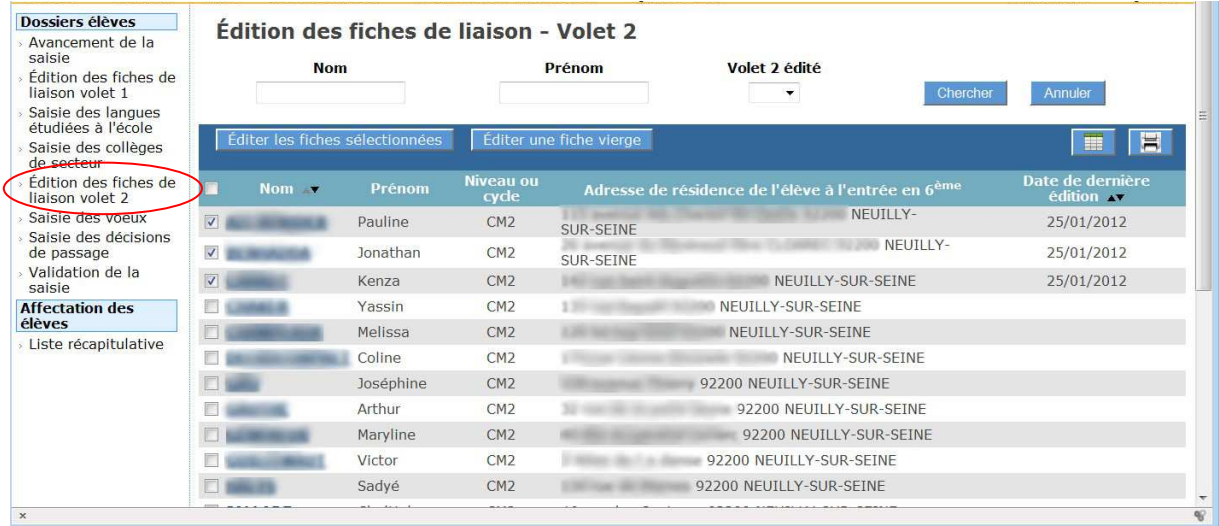

#### **Recherche d'élèves** :

- plusieurs critères sont disponibles : le nom, le prénom et le volet 2 édité ou non (ce dernier critère permet de vérifier que l'on a bien édité les fiches élèves)
- saisir un ou plusieurs critères et cliquez sur «Chercher», la liste répondra aux critères sélectionnés
- cliquer sur «Annuler» pour réinitialiser la recherche

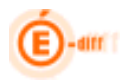

**Éditer les fiches** : cette action génère un fichier PDF contenant les fiches des élèves sélectionnés (voir ci-dessous)

- individuellement : cliquer sur la ou les cases à cocher en face du nom de l'élève pour sélectionner un élève puis sur « Editer les fiches »
- en totalité : cliquer sur la case à cocher dans le bandeau contenant les en-têtes de colonne puis sur « Editer les fiches »

Possibilité d'éditer une fiche vierge pour un cas particulier.

Une fenêtre de téléchargement permet d'ouvrir le fichier généré ou de l'enregistrer. L'impression du fichier se fera depuis l'outil dans lequel le fichier a été ouvert.

Nota bene :

Les classes à horaires aménagés apparaissant dans le volet 2 sont fonction des offres de formation en vigueur dans le département. Dans l'exemple ci- après, il n'y a que 6<sup>ème</sup> musique.

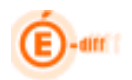

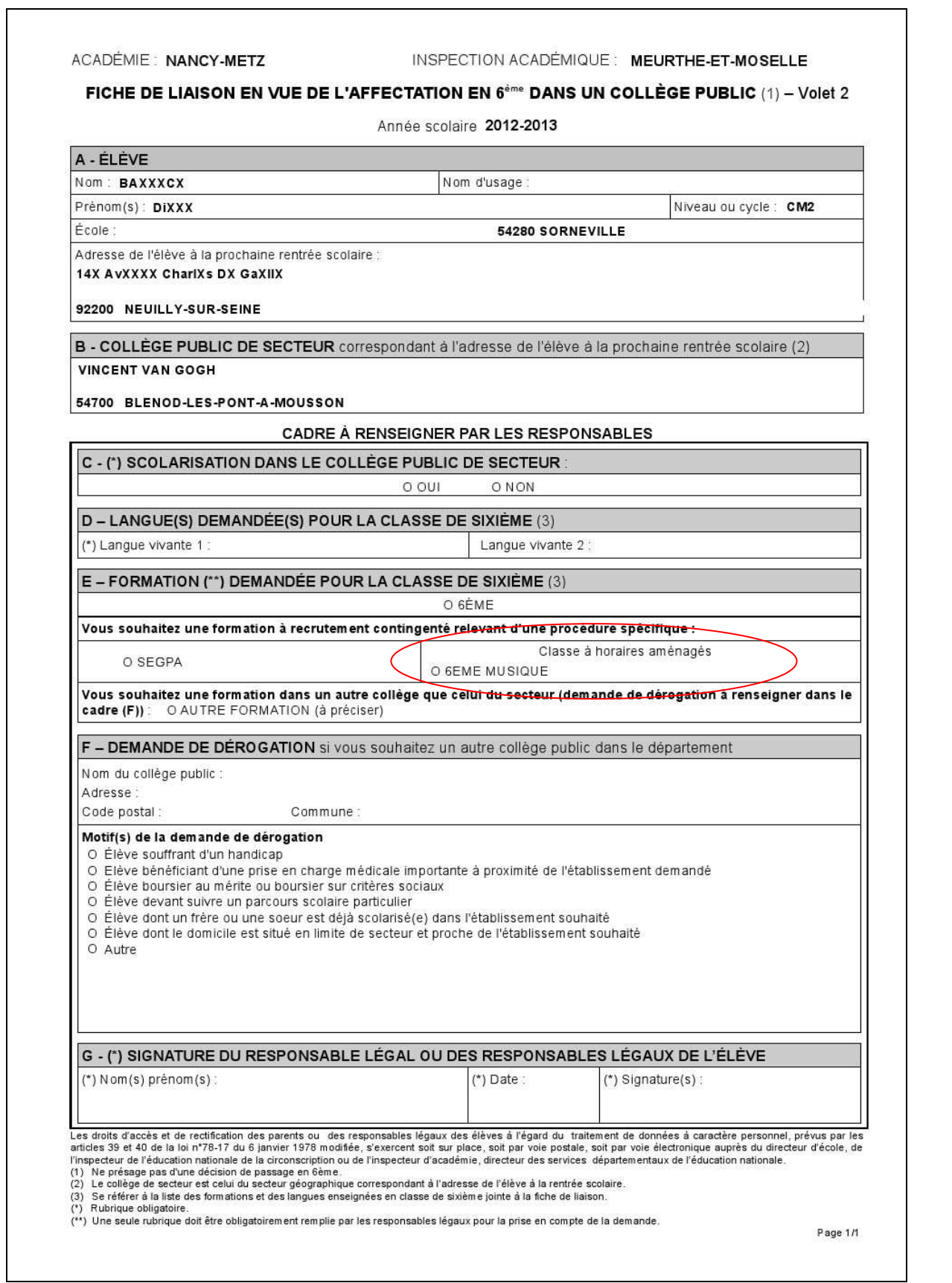

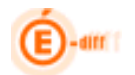

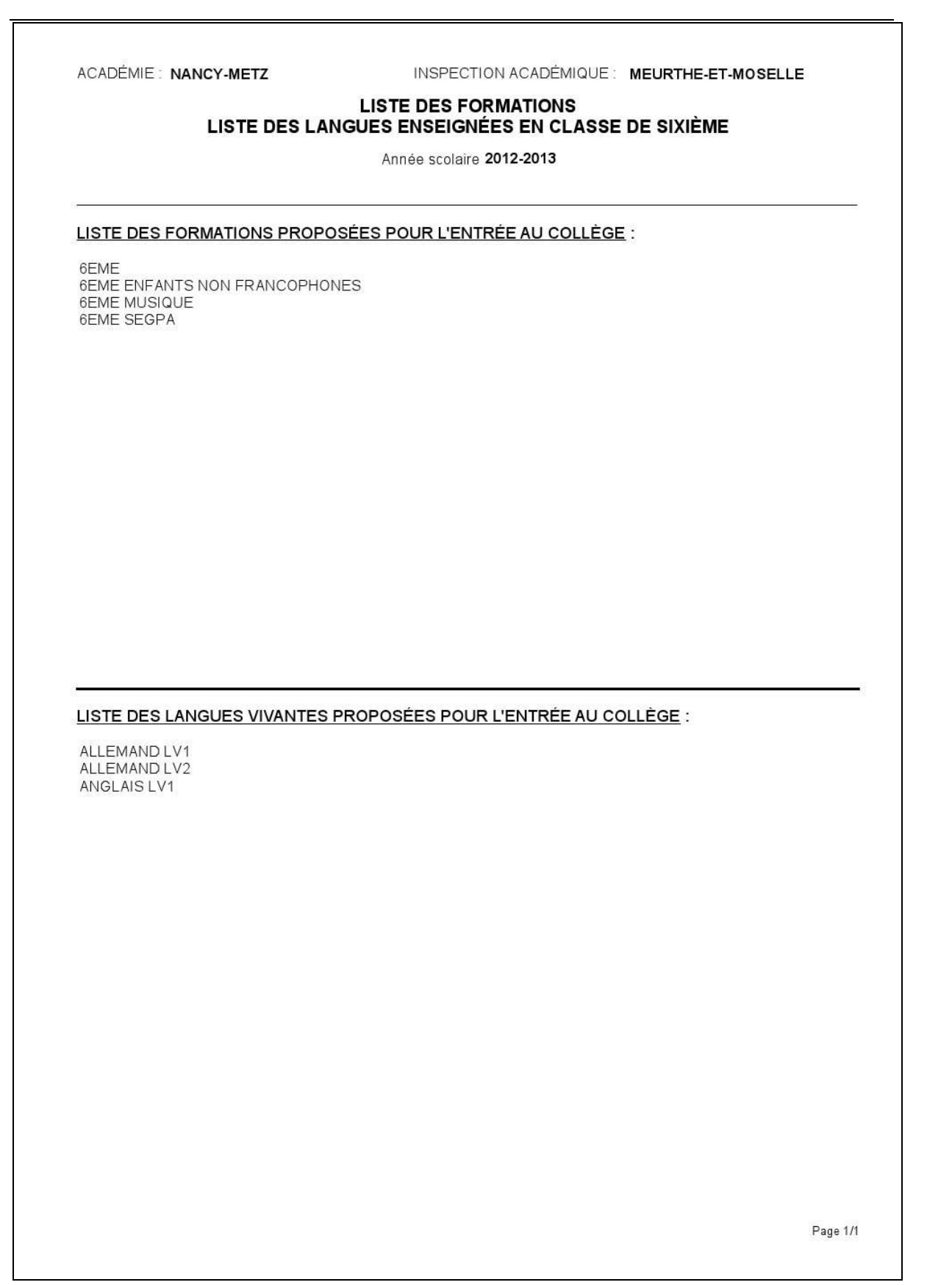

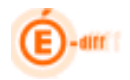

#### **3.7 Saisie des vœux**

L'école reçoit les volets 2 des fiches de liaison, les vœux et la langue vivante 1 choisie au collège ont été renseignés par les responsables.

**La saisie des vœux peut se faire individuellement sur chaque dossier, ou à l'aide de la saisie de masse ou saisie par lot.** Il est conseillé de choisir le mode de saisie de masse pour tous les élèves qui ont choisi leur collège de secteur**.**

#### *3.7.1 Saisie de masse des vœux des élèves*

Pour saisir les demandes de collège de secteur, il est conseillé d'utiliser une « saisie de masse ».

- 1. Sélectionner les élèves qui ont choisi leur collège de secteur et la même langue vivante, en cochant les cases correspondantes
- 2. Choisir la langue vivante 1 souhaitée pour le collège
- 3. Cliquer sur « Saisir l'offre de secteur pour la sélection »

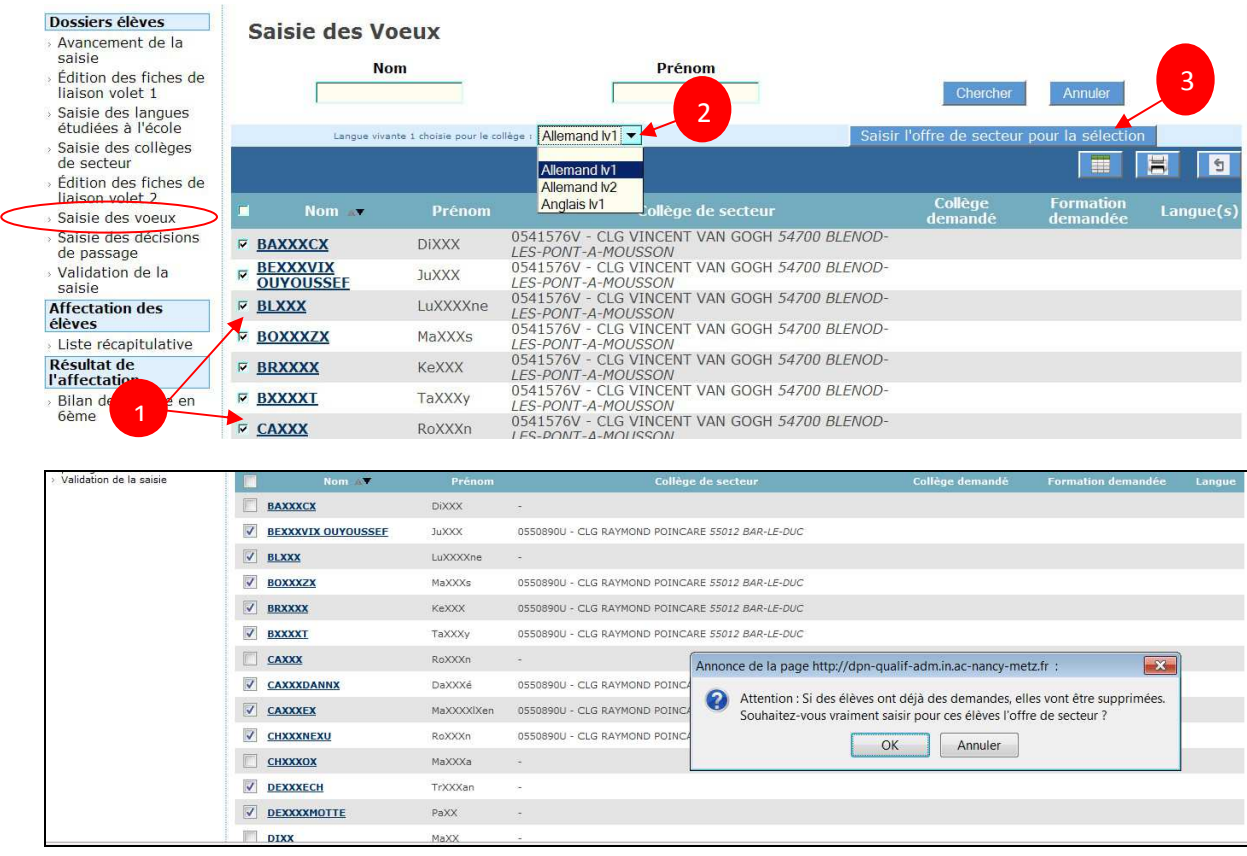

Après validation, la demande de secteur sera enregistrée pour ces élèves.

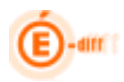

#### *3.7.2 Saisie individuelle des vœux d'un élève*

Les demandes peuvent être :

- o soit le collège de secteur
- o soit une demande de SEGPA
- o soit une demande de dérogation précisant dans ce cas, la formation demandée, le collège correspondant et le motif de dérogation.

#### Le directeur d'école

- Clique sur « Saisie des vœux » dans le menu de gauche
- clique sur un lien «élève» afin de saisir ses vœux
- répond à la question « Affectation demandée dans un collège public du département » : « Oui » ou « Non »
- valide éventuellement sa réponse (bouton « Valider »)

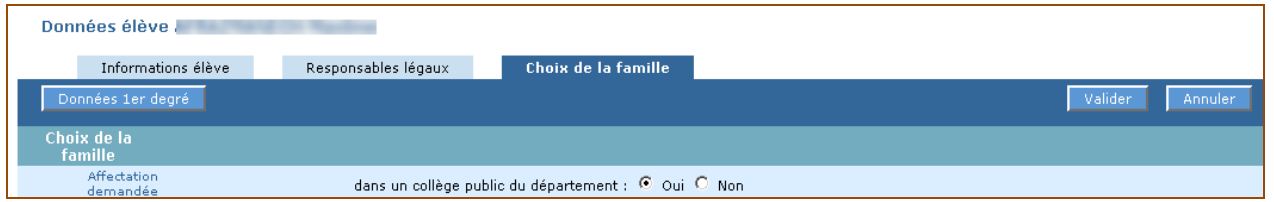

**Le choix est Non, le collège demandé n'est pas un collège public du département** : la saisie est terminée l'élève ne participera pas à l'affectation pour ce département.

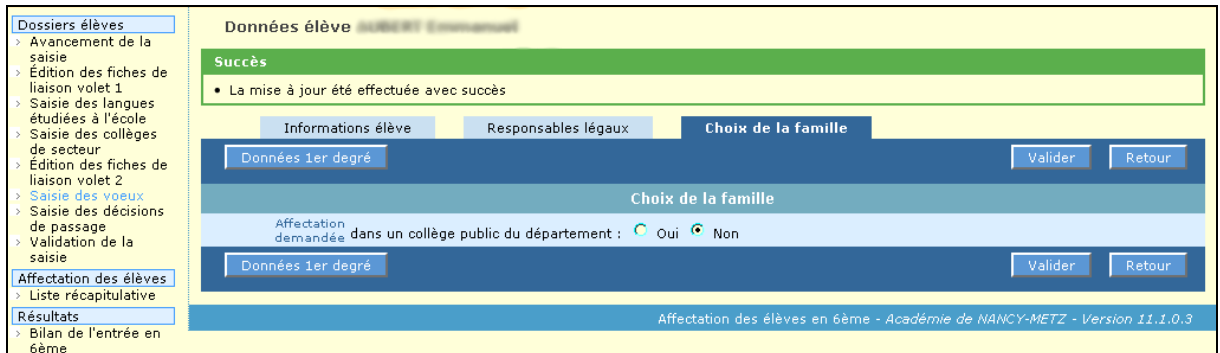

**Le choix est Oui, le collège demandé est un collège public du département** : la saisie se poursuit

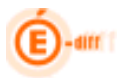

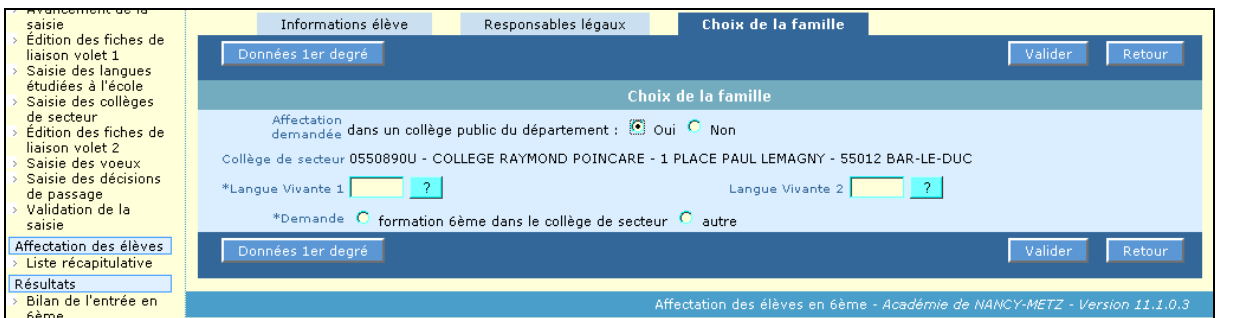

Le directeur d'école

- saisit les langues vivantes (1 et 2)
- répond à la question « formation 6<sup>ème</sup> dans le collège de secteur » ou « autre »
- valide sa réponse (bouton « Valider »)

**Le choix est « formation 6ème dans le collège de secteur »** : la saisie se termine, un écran de confirmation s'affiche

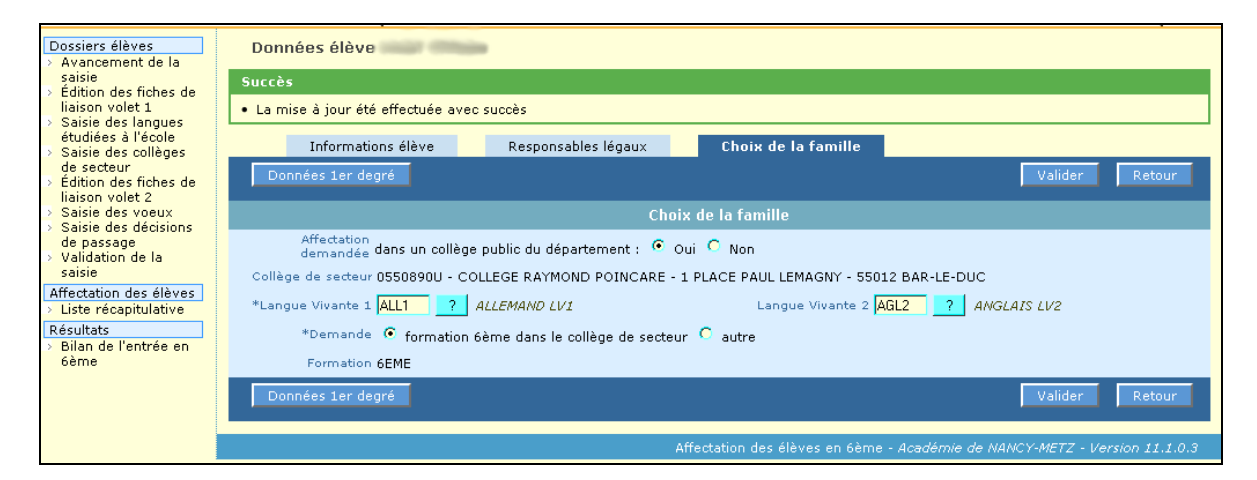

Le choix est « autre » (que « formation 6<sup>ème</sup> classique dans le collège de secteur ») : la saisie se poursuit. La demande peut porter sur une 6<sup>ème</sup> SEGPA ou une dérogation. Selon le département, la famille peut formuler de 1 à 3 demandes de dérogation.

Le directeur d'école

- saisit **la formation** (6EME, 6EME 2LV1, …) : une seule formation pour toutes les demandes de dérogation

puis pour chaque demande de dérogation

- saisit le collège demandé
- saisit un ou plusieurs motifs de dérogation pour cette demande

#### Exemple

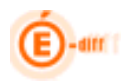

1. Saisie de la formation :

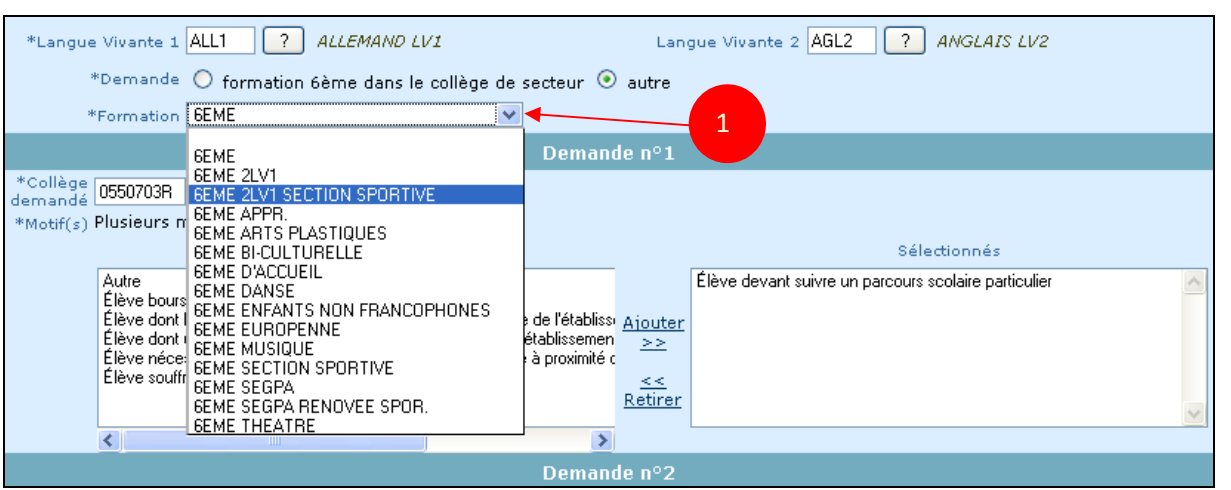

2. Saisie du collège et du motif pour chaque demande de dérogation :

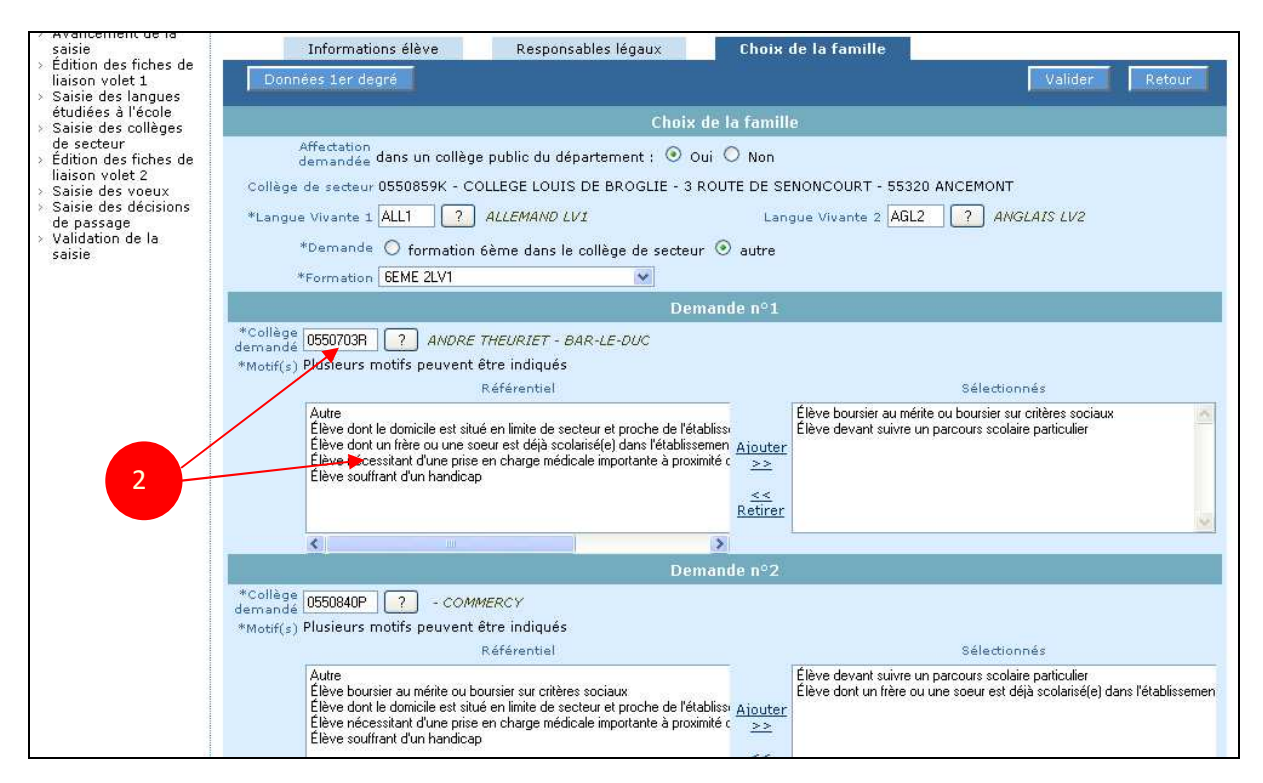

**ATTENTION** : Si plusieurs motifs sont saisis, **l'application prendra en compte le plus prioritaire** dans l'algorithme de pré-affectation.

#### **Enregistrer la saisie** en cliquant sur **« Valider »**

#### **Remarques :**

- La langue choisie pour le collège n'est pas un critère pour l'affectation
- Les collèges hors départements ne sont pas pris en compte par l'application

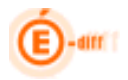

Les demandes en "6EME SEGPA" ne sont pas des demandes de dérogation. Dans ce cas, le collège est **facultatif** et le motif de dérogation **sans objet**. D'ailleurs, la liste des motifs n'apparait pas si la formation "6EME SEGPA" est sélectionnée. Si le collège n'est pas précisé, il sera déterminé en commission.

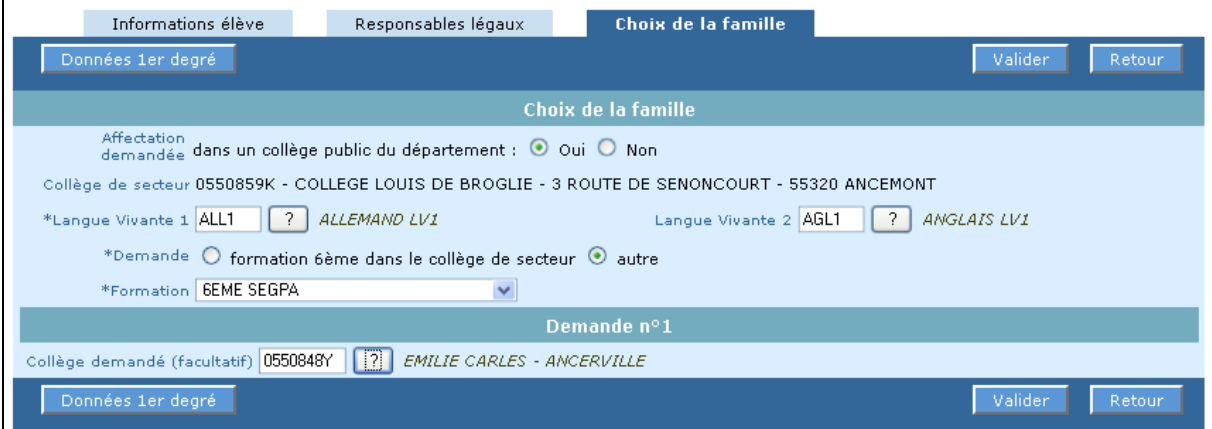

**ATTENTION** : Si plusieurs motifs sont saisis, **l'application prendra en compte uniquement un motif le plus prioritaire** dans l'algorithme de pré-affectation.

#### **3.8 Saisie des décisions de passage**

Cet écran permet de saisir les décisions de passage des élèves susceptibles d'entrer au collège

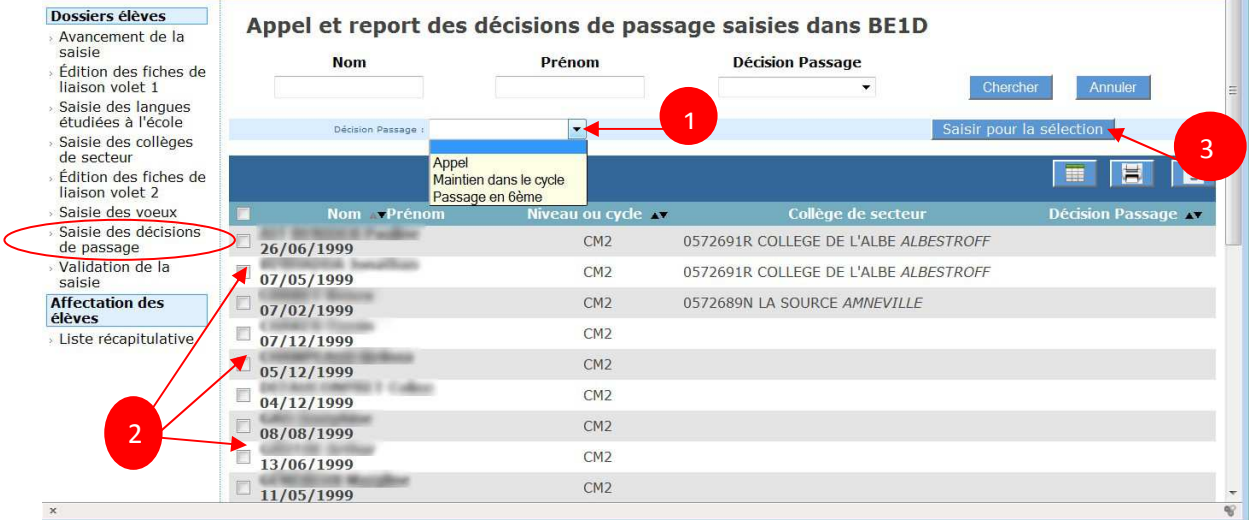

#### Mode opératoire :

- 1. Sélectionner la « Décision de passage » dans la liste déroulante : Appel / Maintien dans le cycle / Décision de passage
- 2. Sélectionner le ou les élèves bénéficiant de cette décision
- 3. Cliquer sur «Saisir pour la sélection»

**ATTENTION**: Si le directeur choisit pour un élève, «maintien dans le cycle», les demandes d'affectation seront supprimées de façon irréversible, avec un message d'avertissement

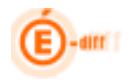

#### **3.9 Validation de la saisie**

Cet écran permet au directeur d'école de valider la saisie des dossiers. Tant qu'il reste des élèves en anomalie, le bouton « Valider » n'apparaît pas et la validation est impossible.

Un élève est en anomalie si, dans son dossier, il manque les informations permettant de l'affecter dans un collège. Les types d'anomalie et les élèves concernés sont affichés dans l'écran de validation.

Exemples :

1. Elèves sans nom, prénom ou demande : le bouton « Valider » n'est pas visible.

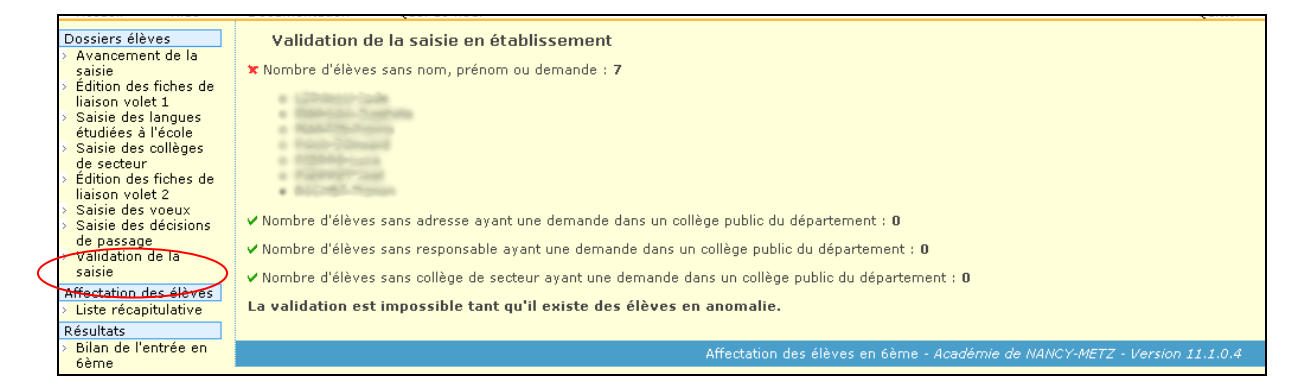

2. Aucune anomalie détectée : le bouton « Valider » est visible, il permet d'effectuer la validation.

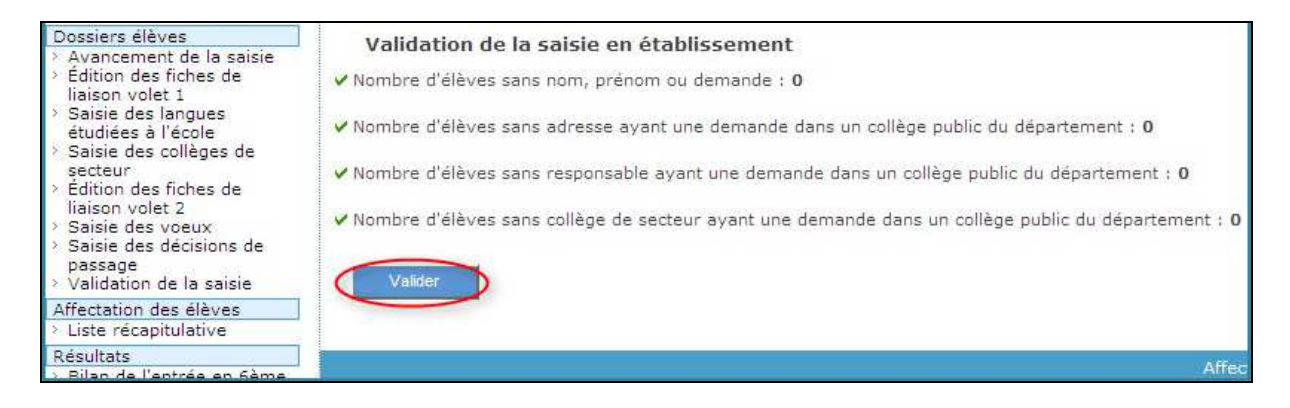

Si une modification intervient après la validation de la saisie, un message d'avertissement est affiché pour indiquer qu'il faut valider de nouveau.

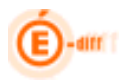

# AFFELNET 6ème - livret du directeur d'école publique

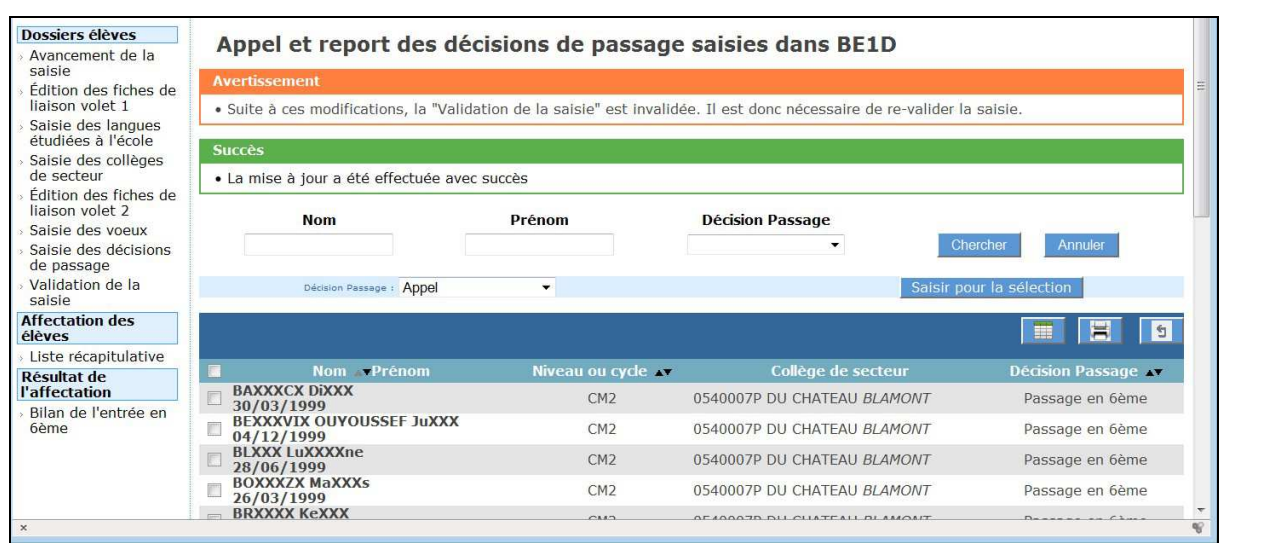

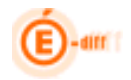

## **4 LISTE RECAPITULATIVE DES DEMANDES**

Cette liste permet au directeur d'école de visualiser le récapitulatif des demandes des responsables des élèves : nom, prénom, collège de secteur, collège(s) demandé(s), formation(s) demandée(s) et langue.

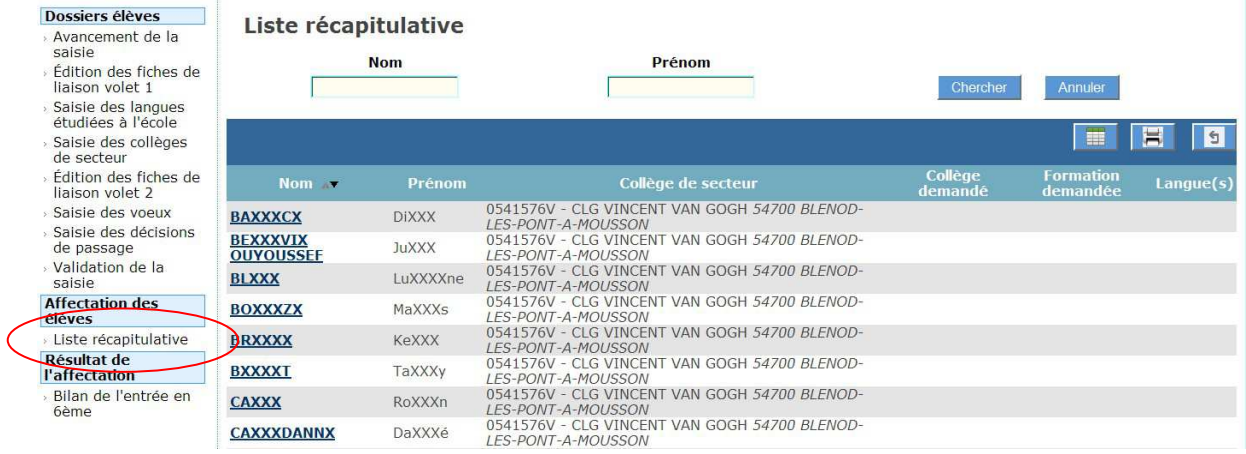

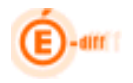

# **5 BILAN DE L'ENTREE EN 6EME**

Cette liste permet au directeur d'école de visualiser le résultat de l'affectation de tous ses élèves : nom, prénom, établissement d'accueil, formation et information sur la présence ou non d'une demande de dérogation.

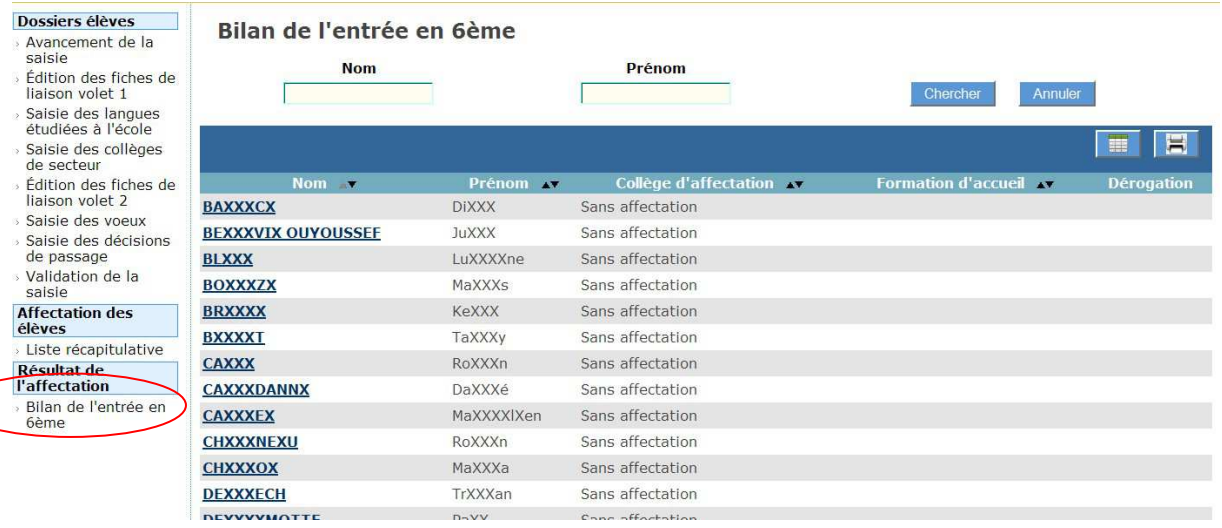